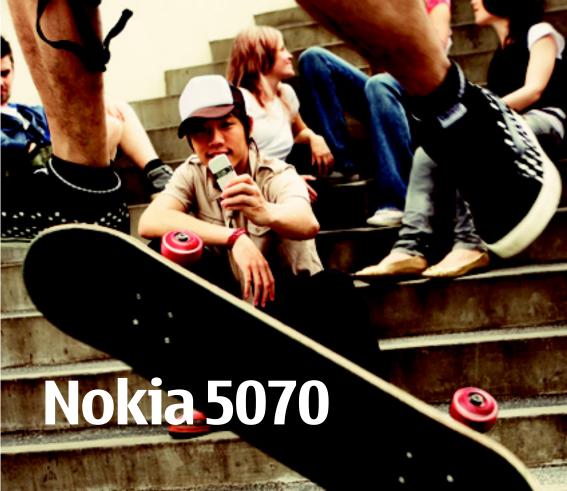

#### DECLARATION OF CONFORMITY

Hereby, NOKIA CORPORATION declares that this RM-166 product is in compliance with the essential requirements and other relevant provisions of Directive 1999/5/EC.

A copy of the Declaration of Conformity can be found at

http://www.nokia.com/phones/declaration\_of\_conformity/.

# **C**€0434

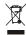

The crossed-out wheeled bin means that within the European Union the product must be taken to separate collection at the product end-of life. This applies to your device but also to any enhancements marked with this symbol. Do not dispose of these products as unsorted municipal waste.

Copyright © 2006 Nokia. All rights reserved.

Reproduction, transfer, distribution or storage of part or all of the contents in this document in any form without the prior written permission of Nokia is prohibited.

Nokia, Nokia Connecting People, Xpress-on, and Pop-Port are trademarks or registered trademarks of Nokia Corporation. Other product and company names mentioned herein may be trademarks or tradenames of their respective owners.

Nokia tune is a sound mark of Nokia Corporation.

US Patent No 5818437 and other pending patents. T9 text input software Copyright (C) 1997–2005. Tegic Communications, Inc. All rights reserved.

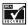

Includes RSA BSAFE cryptographic or security protocol software from RSA Security.

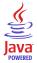

Java is a trademark of Sun Microsystems, Inc.

This product is licensed under the MPEG-4 Visual Patent Portfolio License (i) for personal and noncommercial use in connection with information which has been encoded in compliance with the MPEG-4 Visual Standard by a consumer engaged in a personal and noncommercial activity and (ii) for use in connection with MPEG-4 video provided by a licensed video provider. No license is granted or shall be implied for any other use. Additional information, including that related to promotional, internal, and commercial uses, may be obtained from MPEG LA, LLC. See <a href="http://www.mpegla.com">http://www.mpegla.com</a>.

Nokia operates a policy of continuous development. Nokia reserves the right to make changes and improvements to any of the products described in this document without prior notice.

This Nokia device complies with Directive 2002/95/EC on the restriction of the use of certain hazardous substances in electrical and electronic equipment.

Under no circumstances shall Nokia be responsible for any loss of data or income or any special, incidental, consequential or indirect damages howsoever caused.

The contents of this document are provided "as is". Except as required by applicable law, no warranties of any kind, either express or implied, including, but not limited to, the implied warranties of merchantability and fitness for a particular purpose, are made in relation to the accuracy, reliability or contents of this document. Nokia reserves the right to revise this document or withdraw it at any time without prior notice

The availability of particular products may vary by region. Please check with the Nokia dealer nearest to you.

This device may contain commodities, technology or software subject to export laws and regulations from the US and other countries. Diversion contrary to law is prohibited.

9248899/Issue 1

# **Contents**

| For your safety                       | 9  |
|---------------------------------------|----|
| General information                   | 13 |
| Overview of functions                 |    |
| Access codes                          |    |
| Configuration settings service        |    |
| Download content and applications     |    |
| Nokia support and contact information |    |
| 1. Get started                        | 16 |
| Install the SIM card and battery      |    |
| Charge the battery                    |    |
| Switch the phone on and off           |    |
| Antenna                               |    |
| Wrist strap                           |    |
| 2. Your phone                         | 20 |
| Keys and parts                        |    |
| Standby mode                          | 21 |
| Keypad lock (keyguard)                | 23 |
| 3. Call functions                     | 24 |
| Make a call                           | 24 |
| Answer or reject a call               |    |
| Options during a call                 | 25 |
| 4. Write text                         | 27 |
| Settings                              | 27 |
| Predictive text input                 | 27 |
| Traditional text input                |    |

| 5. Navigate the menus              |    |
|------------------------------------|----|
| 6. Messages                        | 30 |
| Text messages (SMS)                | 30 |
| Multimedia messages (MMS)          | 32 |
| Memory full                        | 34 |
| Folders                            |    |
| Postcards                          | 35 |
| Flash messages                     | 36 |
| Nokia Xpress audio messaging       | 36 |
| Instant messaging (IM)             | 37 |
| E-mail application                 | 42 |
| Voice messages                     | 44 |
| Info messages                      | 44 |
| Service commands                   | 44 |
| Delete messages                    | 44 |
| Message settings                   | 45 |
| Message counter                    | 47 |
| 7. Contacts                        | 48 |
| Search for a contact               | 48 |
| Save names and phone numbers       | 48 |
| Save numbers, items, or an image   | 48 |
| Copy contacts                      | 49 |
| Edit contact details               | 49 |
| Delete contacts or contact details | 50 |
| Business cards                     | 50 |
| My presence                        | 50 |
| Subscribed names                   | 51 |
| Settings                           | 52 |
| Groups                             | 53 |
| Voice dialing                      | 53 |
| Speed dials                        | 54 |
| Info. service, and my numbers      | 54 |

| 8. Call register         | bt  |
|--------------------------|-----|
| Recent calls lists       | 56  |
| Counters and timers      | 56  |
| 9. Settings              | E 7 |
| Profiles.                |     |
| Themes                   |     |
|                          |     |
| Tones                    |     |
| My shortcuts             |     |
| Display                  |     |
| Time and date            |     |
| Call                     |     |
| Phone                    | 60  |
| Connectivity             | 61  |
| Enhancements             | 63  |
| Configuration            | 64  |
| Security                 | 65  |
| Restore factory settings | 65  |
| 10.Operator menu         | 66  |
| 11.Gallery               | 67  |
| 12.Media                 | 68  |
| Camera                   | 68  |
| Radio                    | 69  |
| Recorder                 | 70  |
| 13.Organizer             | 72  |
| Alarm clock              |     |
| Calendar                 | 73  |
| To-do list               |     |
| Notes                    |     |
| Synchronization          |     |

| Calculator                     | 76 |
|--------------------------------|----|
| Stopwatch                      | 76 |
| Countdown timer                | 77 |
| 14.Applications                | 78 |
| Games                          |    |
| Collection                     | 78 |
| 15.Push to talk                | 80 |
| Push to talk menu              | 80 |
| Connect to and disconnect PTT  | 81 |
| Make and receive a PTT call    | 81 |
| Callback requests              | 83 |
| Add a one-to-one contact       | 85 |
| Create and set up channels     | 85 |
| PTT settings                   | 87 |
| 16.Web                         | 88 |
| Set up browsing                |    |
| Connect to a service           | 88 |
| Browse pages                   | 89 |
| Appearance settings            |    |
| Cookies                        | 90 |
| Scripts over secure connection | 91 |
| Bookmarks                      | 91 |
| Download files                 | 92 |
| Service inbox                  | 92 |
| Cache memory                   | 93 |
| Browser security               | 93 |
| Positioning information        |    |
| 17.SIM services                | 96 |

| 18.PC connectivity                                             | 97  |
|----------------------------------------------------------------|-----|
| Packet data, HSCSD, and CSD<br>Data communication applications | 97  |
| 19.Battery information                                         | 98  |
| Care and maintenance                                           | 101 |
| Additional safety information                                  | 102 |
| Index                                                          | 106 |

# For your safety

Read these simple guidelines. Not following them may be dangerous or illegal. Read the complete user guide for further information.

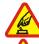

#### SWITCH ON SAFELY

Do not switch the phone on when wireless phone use is prohibited or when it may cause interference or danger.

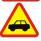

#### ROAD SAFETY COMES FIRST

Obey all local laws. Always keep your hands free to operate the vehicle while driving. Your first consideration while driving should be road safety.

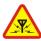

#### INTERFERENCE

All wireless phones may be susceptible to interference, which could affect performance.

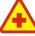

#### SWITCH OFF IN HOSPITALS

Follow any restrictions. Switch the phone off near medical equipment.

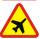

#### SWITCH OFF IN AIRCRAFT

Follow any restrictions. Wireless devices can cause interference in aircraft.

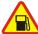

#### SWITCH OFF WHEN REFUELING

Do not use the phone at a refueling point. Do not use near fuel or chemicals.

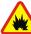

#### SWITCH OFF NEAR BLASTING

Follow any restrictions. Do not use the phone where blasting is in progress.

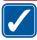

#### USE SENSIBLY

Use only in the normal position as explained in the product documentation. Do not touch the antenna unnecessarily.

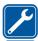

#### QUALIFIED SERVICE

Only qualified personnel may install or repair this product.

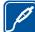

#### ENHANCEMENTS AND BATTERIES

Use only approved enhancements and batteries. Do not connect incompatible products.

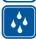

#### WATER-RESISTANCE

Your phone is not water-resistant. Keep it dry.

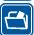

#### BACK-UP COPIES

Remember to make back-up copies or keep a written record of all important information stored in your phone.

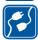

#### CONNECTING TO OTHER DEVICES

When connecting to any other device, read its user guide for detailed safety instructions. Do not connect incompatible products.

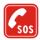

#### EMERGENCY CALLS

Ensure the phone is switched on and in service. Press the end key as many times as needed to clear the display and return to the start screen. Enter the emergency number, then press the call key. Give your location. Do not end the call until given permission to do so.

# ■ About your device

The wireless device described in this guide is approved for use on the EGSM 900 and GSM 1800 and 1900 networks. Contact your service provider for more information about networks.

When using the features in this device, obey all laws and respect the privacy and legitimate rights of others.

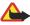

**Warning:** To use any features in this device, other than the alarm clock, the device must be switched on. Do not switch the device on when wireless device use may cause interference or danger.

#### ■ Network services

To use the phone you must have service from a wireless service provider. Many of the features in this device depend on features in the wireless network to function. These network services may not be available on all networks or you may have to make specific arrangements with your service provider before you can utilize network services. Your service provider may need to give you additional instructions for their use and explain what charges will apply. Some networks may have limitations that affect how you can use network services. For instance, some networks may not support all language-dependent characters and services.

Your service provider may have requested that certain features be disabled or not activated in your device. If so, they will not appear on your device menu. Your device may also have been specially configured for your network provider. This configuration may include changes in menu names, menu order, and icons. Contact your service provider for more information.

This device supports WAP 2.0 protocols (HTTP and SSL) that run on TCP/IP protocols. Some features of this device, such as text messages, multimedia messages, audio messages, instant messaging service, e-mail, presence enhanced contacts, mobile Internet services, content and application download, and synchronization with a remote Internet server, require network support for these technologies.

# ■ Shared memory

The phone has two memories. The following features may share the first memory: contacts, text messages, multimedia messages (but no attachments), audio messages, instant messaging, groups, voice commands, calendar, and to-do notes. The second shared memory is used by files stored in *Gallery*, attachments of multimedia messages, e-mail, and Java™ applications. Use of one or more of these features may reduce the memory available for the remaining features sharing memory. For example, saving many Java applications may use all of the available memory. Your device may display a message that the memory is full when you try to use a shared memory feature. In this case, delete some of the information or entries stored in the shared memory features before continuing. Some of the features, such as text messages, may have a certain amount of memory specially allotted to them in addition to the memory shared with other features.

#### **■** Enhancements

A few practical rules about accessories and enhancements:

- Keep all accessories and enhancements out of the reach of small children.
- When you disconnect the power cord of any accessory or enhancement, grasp and pull the plug, not the cord.
- Check regularly that enhancements installed in a vehicle are mounted and are operating properly.
- Installation of any complex car enhancements must be made by qualified personnel only.

# General information

#### Overview of functions

Your phone provides many functions that are practical for daily use, such as a calendar, a clock, an alarm clock, a radio, and a built-in camera. Your phone also supports the following functions:

- Enhanced data rates for GSM evolution (EDGE). See Packet data (EGPRS) p. 62.
- Extensible hypertext markup language (XHTML). See Web p. 88.
- Audio messaging. See Nokia Xpress audio messaging p. 36.
- Instant messaging. See Instant messaging (IM) p. 37.
- E-mail application. See E-mail application p. 42.
- Push to talk. See Push to talk p. 80.
- Presence-enhanced contacts. See My presence p. 50.
- Java 2 Platform, Micro Edition (J2ME<sup>TM</sup>). See Applications p. 78.
- Synchronization and file transfer with PC Suite. See Nokia PC Suite p. 97.

#### Access codes

#### Security code

The security code (5 to 10 digits) helps to protect your phone against unauthorized use. The preset code is 12345. To change the code, and to set the phone to request the code, see Security p. 65.

#### PIN codes

The personal identification number (PIN) code and the universal personal identification number (UPIN) code (4 to 8 digits) help to protect your SIM card against unauthorized use. See Security p. 65.

The PIN2 code (4 to 8 digits) may be supplied with the SIM card and is required for some functions.

The module PIN is required to access the information in the security module. See Security module p. 93.

The signing PIN is required for the digital signature. See Digital signature p. 95.

#### **PUK** codes

The personal unblocking key (PUK) code and the universal personal unblocking key (UPUK) code (8 digits) are required to change a blocked PIN code and UPIN code, respectively. The PUK2 code (8 digits) is required to change a blocked PIN2 code. If the codes are not supplied with the SIM card, contact your local service provider for the codes.

# Barring password

The barring password (4 digits) is required when using the *Call barring service*. See Security p. 65.

## ■ Configuration settings service

To use some of the network services, such as mobile Internet services, MMS, Nokia Xpress audio messaging, or remote Internet server synchronization, your phone needs the correct configuration settings. You may be able to receive the settings directly as a configuration message. After receiving the settings, you need to save them on your phone. The service provider may provide a PIN that is needed to save the settings. For more information on availability, contact your network operator, service provider, nearest authorized Nokia dealer, or visit the support area on the Nokia Web site at www.nokia.com/support.

When you have received a configuration message *Configuration sett. received* is displayed.

To save the settings, select Show > Save. If the phone requests *Enter settings' PIN*:, enter the PIN code for the settings, and select OK. To receive the PIN code, contact the service provider that supplies the settings. If no settings are saved yet, these settings are saved and set as default configuration settings. Otherwise, the phone asks *Activate saved configuration settings?*.

To discard the received settings, select Exit or Show > Discard.

To edit the settings, see Configuration p. 64.

# ■ Download content and applications

You may be able to download new content (for example, themes) to the phone (network service). Select the download function (for example, in the *Gallery* menu). To access the download function, see the respective menu descriptions. For the availability of different services, pricing, and tariffs, contact your service provider.

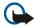

**Important:** Use only services that you trust and that offer adequate security and protection against harmful software.

## ■ Nokia support and contact information

Check www.nokia.com/support or your local Nokia Web site for the latest version of this guide, additional information, downloads, and services related to your Nokia product.

On the Web site, you can get information on the use of Nokia products and services. If you need to contact customer service, check the list of local Nokia contact centers at www.nokia.com/customerservice.

For maintenance services, check your nearest Nokia service center at www.nokia.com/repair.

### 1. Get started

## ■ Install the SIM card and battery

Always switch the device off and disconnect the charger before removing the battery.

Keep all SIM cards out of the reach of small children.

For availability and information on using SIM card services, contact your SIM card vendor. This may be the service provider, network operator, or other vendor.

This device is intended for use with the BL-5B battery.

The SIM card and its contacts can easily be damaged by scratches or bending, so be careful when handling, inserting, or removing the card.

To remove the back cover of the phone, press the release button (1), and lift the back cover (2).

Ensure that the gold-colored contact area on the SIM card is facing downwards, and insert the SIM card into the SIM card holder until it snaps into position (3).

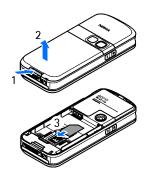

Insert the battery (4). Observe the battery contacts. Always use original Nokia batteries. See Nokia battery authentication quidelines p. 98.

Align the top of the back cover with the top of the phone (5), and press the bottom of the back cover to lock it (6).

To remove the battery, lift the lower end of the battery out of the compartment (7).

To remove the SIM card, press the SIM card release (8), and slide the SIM card towards the top of the phone (9).

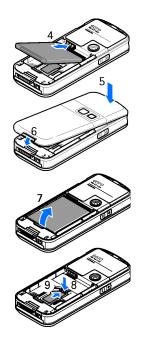

## ■ Charge the battery

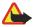

**Warning:** Use only batteries, chargers, and enhancements approved by Nokia for use with this particular model. The use of any other types may invalidate any approval or warranty, and may be dangerous.

Check the model number of any charger before use with this device. This device is intended for use when supplied with power from an AC-3, AC-4, AC-5, and DC-4 charger, and from a LCH-9 charger when used with the CA-44 charger adapter.

For availability of approved enhancements, please check with your dealer.

When you disconnect the power cord of any enhancement, grasp and pull the plug, not the cord.

- 1. Connect the charger to a wall socket.
- 2. Connect the lead from the charger to the socket on the bottom of your phone.

If the battery is completely discharged, it may take a few minutes before the charging indicator appears on the display or before any calls can be made.

The charging time depends on the charger and the battery used. For example, charging a BL-5B battery with the AC-3 charger takes about 1 hour and 10 minutes while the phone is in the standby mode.

# ■ Switch the phone on and off

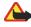

**Warning:** Do not switch the phone on when wireless phone use is prohibited or when it may cause interference or danger.

To switch the phone on, press and hold the power key.

If the phone asks for a PIN or a UPIN code, enter the code (displayed as \*\*\*\*), and select OK.

To switch the phone off, press and hold the power key.

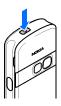

#### Set the time, time zone, and date

Enter the local time, select the time zone of your location in terms of the time difference with respect to Greenwich Mean Time (GMT), and enter the date. See Time and date p. 59.

#### Plug and play service

When you switch on your phone for the first time, and the phone is in the standby mode, you are asked to get the configuration settings from your service provider (network service). Confirm or decline the query. See "Connect to service provider support," p. 64 and Configuration settings service p. 14.

#### Antenna

Your device has an internal antenna.

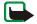

Note: As with any other radio transmitting device, do not touch the antenna unnecessarily when the device is switched on. Contact with the antenna affects call quality and may cause the device to operate at a higher power level than otherwise needed. Avoiding contact with the antenna area when operating the device optimizes the antenna performance and the battery life.

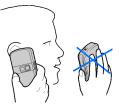

# ■ Wrist strap

To attach the wrist strap to the bottom of the phone, open the back cover. Thread the lace around the hook (1) as shown in the picture. Hold the lace in its position and close the back cover (2).

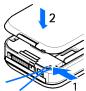

# 2. Your phone

### Keys and parts

- Power key (1)
- Earpiece (2)
- Loudspeaker (3)
- Display (4)
- Volume up and push to talk (PTT) key (5)
- Volume down and voice command key (6)
- Infrared (IR) port (7)
- Middle selection key (8)
- 4-way navigation key (9)
- Left selection key (10)
- Right selection key (11)
- Call key (12)
- End key (13)
- Keypad, may vary by region (14)
- Charger connector (15)
- Microphone (16)
- Pop-Port<sup>TM</sup> connector (17)
- Camera lens (18)

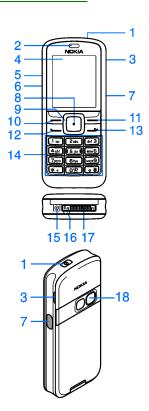

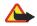

**Warning:** The navigation key (9) in this device may contain nickel. The navigation key (9) is not designed for prolonged contact with the skin. Continuous exposure to nickel on the skin may lead to nickel allergy.

## ■ Standby mode

When the phone is ready for use, and you have not entered any characters, the phone is in the standby mode.

- 1 Name of the network or operator logo
- 2 Signal strength of the cellular network
- 3 Battery charge level
- 4 Left selection key (Go to)
- 5 Middle selection key (Menu)
- 6 Right selection key (Names)

The right selection key may be another shortcut to a function that you selected. See My shortcuts p. 58. Operator variants may have an operator-specific name to access an operator-specific Web site.

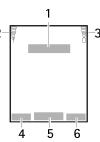

#### Personal shortcut list

The left selection key is Go to. To view the functions in the personal shortcut list, select Go to. To activate a function, select it.

To view a list with available functions, select Go to > Options > Select options. To add a function to the shortcut list, select Mark. To remove a function from the list, select Unmark.

To rearrange the functions on your personal shortcut list, select Go to > Options > Organise. Select the desired function, Move, and the place where you want to move the function.

#### Shortcuts in standby mode

- To access the list of dialed numbers, press the call key once. Scroll to a number or name; to call the number, press the call key.
- To open the Web browser, press and hold 0.
- To call your voice mailbox, press and hold 1.
- Use the navigation key as a shortcut. See My shortcuts p. 58.

### Power saving

A digital clock view overwrites the display when no function of the phone has been used for a certain period of time. To activate the power saver, see *Power saver* in Display p. 58. To deactivate the screen saver, press any key.

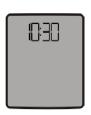

#### Indicators

- You have unread messages.
- The phone registered a missed call. See Call register p. 56.
- The keypad is locked. See Keypad lock (keyguard) p. 23.
- The phone does not ring for an incoming call or text message when *Incoming call alert* and *Message alert tone* are set to *Off.* See Tones p. 58.
- The alarm clock is set to *On*. See Alarm clock p. 72.
- If the packet data connection mode *Always online* is selected, the packet data service is available. See Packet data (EGPRS) p. 62.
- A packet data connection is established. See Packet data (EGPRS) p. 62 and Browse pages p. 89.

- The packet data connection is suspended (on hold), for example, if there is an incoming or outgoing call during a packet data dial-up connection.
- When the infrared connection is activated, the indicator is shown continuously.
- Push to talk connection is active or suspended. See Push to talk p. 80.

# ■ Keypad lock (keyguard)

To prevent the keys from being accidentally pressed, select Menu, and press \* within 3.5 seconds to lock the keypad.

To unlock the keypad, select Unlock, and press \* within 1.5 seconds. If the Security keyguard is set On, enter the security code if requested.

To answer a call when the keyguard is on, press the call key. When you end or reject the call, the keypad automatically locks.

For Automatic keyguard and Security keyguard, see Phone p. 60.

When the keyguard is on, calls still may be possible to the official emergency number programmed into your device.

# 3. Call functions

#### ■ Make a call

- 1. Enter the phone number, including the area code.
  - For international calls, press \* twice for the international prefix (the + character replaces the international access code), then enter the country code, the area code without the leading 0, if necessary, and the phone number.
- 2. To call the number, press the call key.
- 3. To end the call or to cancel the call attempt, press the end key.

To make a call using names, search for a name or phone number in *Contacts*. See Search for a contact p. 48. Press the call key to call the number.

To access the list of up to 20 dialed numbers, press the call key once in the standby mode. To call the number, select a number or name, and press the call key.

#### Speed dialing

Assign a phone number to one of the speed-dialing keys, 2 to 9. See Speed dials p. 54. Call the number in either of the following ways:

- Press a speed-dialing key, then press the call key.
- If Speed dialling is set to On, press and hold a speed-dialing key until the call begins. See Speed dialling in Call p. 60.

## ■ Answer or reject a call

To answer an incoming call, press the call key. To end the call, press the end key.

To reject an incoming call, press the end key.

To mute the ringing tone, select Silence.

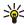

Tip: If the *Divert if busy* function is activated to divert the calls (for example, to your voice mailbox), rejecting an incoming call also diverts the call. See Call p. 60.

If a compatible headset with a headset key is connected to the phone, to answer and end a call, press the headset key.

#### Call waiting

To answer the waiting call during an active call, press the call key. The first call is put on hold. To end the active call, press the end key.

To activate the Call waiting function, see Call p. 60.

# Options during a call

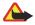

**Warning:** Do not hold the device near your ear when the loudspeaker is in use, because the volume may be extremely loud.

Many of the options that you can use during a call are network services. For availability, contact your network operator or service provider.

During a call, select Options and from the following options:

Call options are Mute or Unmute, Contacts, Menu, Auto volume on or Auto volume off, Record, Lock keypad, Loudspeaker, or Handset.

Network services options are *Answer* and *Reject*, *Hold* or *Unhold*, *New call*, *Add to conference*, *End call*, *End all calls*, and the following:

Send DTMF — to send tone strings

Swap — to switch between the active call and the call on hold

Transfer — to connect a call on hold to an active call and disconnect yourself

Conference — to make a conference call that allows up to five persons to take part in a conference call

Private call — to discuss privately in a conference call

## 4. Write text

You can enter text (for example, when writing messages) using traditional or predictive text input. When using traditional text input, press a number key, 1 to 9, repeatedly until the desired character appears. In predictive text input you can enter a letter with a single keypress.

When you are writing text, predictive text input is indicated by and traditional text input by at the top left of the display. Abc, or ABC appear next to the text input indicator, indicating the character case.

To change the character case and the text input mode, press #.

indicates number mode. To change from the letter to number mode, press and hold #, and select *Number mode*. To insert a special character, press and hold \*.

# **■** Settings

To set the writing language, select Options > Writing language. Predictive text input is only available for the languages listed.

Select Options > Prediction on to set the predictive text input or Prediction off to set traditional text input.

## ■ Predictive text input

Predictive text input is based on a built-in dictionary to which you can add new words.

- 1. Start writing a word using the 2 to 9 keys. Press each key only once for a single letter. The word changes after each keypress.
- 2. When you have finished writing the word and it is correct, to confirm it, press 0 to add a space, or scroll in any direction. Press a navigation key to move the cursor.
  - If the word is not correct, press \* repeatedly, or select Options > Matches. Select the correct word and Use.

If? is displayed after the word, the word you intended to write is not in the dictionary. To add the word to the dictionary, select Spell. Enter the word (traditional text input is used), and select Save.

To enter a full stop, press 1.

3. Start writing the next word.

#### Write compound words

Enter the first part of the word, and scroll right to confirm it. Write the last part of the word, and confirm the word.

### ■ Traditional text input

Press a number key, 1 to 9, repeatedly until the desired character appears. Not all characters available under a number key are printed on the key. The characters available depend on the writing language. See Settings p. 27.

If the next letter you want is located on the same key as the present one, wait until the cursor appears, or press any of the navigation keys and enter the letter.

The most common punctuation marks and special characters are available under the 1 key.

# 5. Navigate the menus

The phone offers you an extensive range of functions, which are grouped into menus.

- To access the menu, select Menu. To change the menu view, select Options > Main menu view > List or Grid.
- 2. Scroll through the menu, and select a submenu (for example, *Settings*).
- 3. If the menu contains submenus, select the one that you want (for example, Call).
- 4. If the selected menu contains further submenus, select the one that you want (for example, Anykey answer).
- 5. Select the setting of your choice.
- 6. To return to the previous menu level, select Back. To exit the menu, select Exit.

# 6. Messages

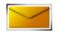

The message services can only be used if they are supported by your network or your service provider.

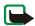

**Note:** When sending messages, your phone may display *Message sent*. This is an indication that the message has been sent by your device to the message center number programmed into your device. This is not an indication that the message has been received at the intended destination. For more details about messaging services, check with your service provider.

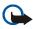

**Important:** Exercise caution when opening messages. Messages may contain malicious software or otherwise be harmful to your device or PC.

Only devices that have compatible features can receive and display messages. The appearance of a message may vary depending on the receiving device.

# ■ Text messages (SMS)

Using the short message service (SMS) you can send and receive multipart messages made of several ordinary text messages (network service) that can contain pictures.

Before you can send any text, picture, or e-mail message, you must save your message center number. See Message settings p. 45.

To check SMS e-mail service availability and to subscribe to the service, contact your service provider.

Your device supports the sending of text messages beyond the character limit for a single message. Longer messages will be sent as a series of two or more messages. Your service provider may charge accordingly. Characters that use accents or other marks, and characters from some language options like Chinese, take up more space limiting the number of characters that can be sent in a single message.

#### Write and send an SMS message

- 1. Select Menu > Messaging > Create message > Text message.
- 2. Enter a message. See Write text p. 27.
  - At the top of the display, the message length indicator tracks the number of available characters. For example, 10/2 means that you can still add 10 characters for the text to be sent as two messages. To insert text templates or a picture into the message, see Templates p. 32. Each picture message comprises several text messages. Sending one picture or multipart message may cost more than sending one text message.
- 3. To send the message, select Send > Recently used, To phone number, To many, or To e-mail address. To send a message using a predefined message profile, select Via sending profile. For the message profile, see Text and SMS e-mail p. 45. Select or enter a phone number or e-mail address, or select a profile.

### Read and reply to an SMS message

- is shown when you received an SMS message or an SMS e-mail. The blinking indicates that the message memory is full. Before you can receive new messages, delete some of your old messages in the *Inbox* folder.
- To view a new message, select Show. To view it later, select Exit.
   To read the message later, select Menu > Messaging > Inbox. If more than one message is received, select the message that you want to read. Indicates an unread message.
- 2. While reading a message, select Options and delete or forward the message; edit the message as a text message or an SMS e-mail; rename the message you are reading or move it to another folder; or view or extract message details. You can also copy text from the beginning of the message to your phone calendar as a reminder note. To save the picture in the *Templates* folder when reading a picture message, select *Save picture*.
- 3. To reply as a message, select Reply > *Text message*, *Multimedia msg.*, *Flash message*, or *Audio message*. Enter the reply message. When replying to an e-mail, first confirm or edit the e-mail address and subject.

4. To send the message to the displayed number, select Send > OK.

#### **Templates**

Your phone has text templates  $\blacksquare$  and picture templates  $\blacksquare$  that you can use in text, picture, or SMS e-mail messages.

To access the template list, select Menu > Messaging > Saved items > Text messages > Templates.

# ■ Multimedia messages (MMS)

A multimedia message can contain text, sound, a picture, a calendar note, a business card, or a video clip. If the message is too large, the phone may not be able to receive it. Some networks allow text messages that include an Internet address where you can view the multimedia message.

You cannot receive multimedia messages during a call, a game, another Java application, or an active browsing session over GSM data. Because delivery of multimedia messages can fail for various reasons, do not rely solely upon them for essential communications.

## Write and send an MMS message

To set the settings for multimedia messaging, see Multimedia p. 45. To check availability and to subscribe to the multimedia messaging service, contact your service provider.

Copyright protections may prevent some images, music (including ringing tones), and other content from being copied, modified, transferred or forwarded.

- 1. Select Menu > Messaging > Create message > Multimedia msg..
- 2. Enter a message. See Write text p. 27.

To insert a file, select Options > *Insert* and from the following options:

Image, Sound clip, or Video clip — to insert a file from Gallery

New image — to take a new image to be added to the message

New sound clip — to make a new recording to be added to the message

Business card or Calendar note — to insert a business card or a calendar note in the message

Slide — to insert a slide to the message. Your phone supports multimedia messages that contain several pages (slides). Each slide can contain text, one image, a calendar note, a business card, and one sound clip. To open a desired slide if the message contains several slides, select Options > Previous slide, Next slide, or Slide list. To set the interval between the slides, select Options > Slide timing. To move the text component to the top or bottom of the message, select Options > Place text first or Place text last.

The following options may also be available: *Delete* to delete an image, slide, or sound clip from the message, *Clear text, Preview*, or *Save message*. In *More options* the following options may be available: *Insert contact, Insert number, Message details*, and *Edit subject*.

- 3. To send the message, select Send > Recently used, To phone number, To e-mail address, or To many.
- 4. Select the contact from the list, or enter the recipient's phone number or e-mail address, or search for it in *Contacts*. Select OK. The message is moved to the *Outbox* folder for sending.

While the multimedia message is being sent, the animated indicator ( is displayed and you can use other functions on the phone. If the sending fails, the phone tries to resend it a few times. If this fails, the message remains in the *Outbox* folder, and you can try to resend it later.

If you select *Save sent messages* > *Yes*, the sent message is saved in the *Sent items* folder. See Multimedia p. 45. When the message is sent, it is not an indication that the message has been received at the intended destination.

#### Read and reply to an MMS message

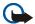

Important: Exercise caution when opening messages. Multimedia message objects may contain malicious software or otherwise be harmful to your device or PC.

When your phone receives a multimedia message, the animated is displayed. When the message has been received, and the text *Multimedia message received* are shown.

1. To read the message, select Show. To view it later, select Exit.

- To read the message later, select Menu > Messaging > Inbox. In the list of messages,  $\bowtie$  indicates an unread message. Select the message that you want to view.
- 2. The function of the middle selection key changes according to the currently displayed attachment in the message.
  - To view the whole message if the received message contains a presentation, a sound clip, or a video clip, select Play.
  - Select Options to access Attachments (for example, a business card) and Objects (for example, images).
- 3. To reply to the message, select Options > Reply > Text message, Multimedia msg., Flash message, or Audio message. Enter the reply message, and select Send.
  - Select Options to access available options.

# ■ Memory full

When you have received a new text message and the message memory is full, blinks and *Text msgs.* memory full. Delete msgs. is shown. Select No, and delete some messages from a folder. To discard the waiting message, select Exit > Yes.

When you have a new multimedia message waiting and the memory for the messages is full, Mollimedia memory full. View waiting msg. is shown. To view the waiting message, select Show. Before you can save the waiting message, delete old messages to free memory space. To save the message, select Save. To discard the waiting message, select Exit > Yes. If you select No, you can view the message.

#### ■ Folders

The phone saves received text and multimedia messages in the *Inbox* folder.

Multimedia messages that have not yet been sent are moved to the *Outbox* folder.

If you have selected *Message settings > Text messages > Save sent messages > Yes*, and *Message settings > Multimedia msgs. > Save sent messages > Yes*, the sent messages are saved in the *Sent items* folder.

To save the text message that you are writing and wish to send later in the *Saved items* folder, select Options > *Save message* > *Saved text msgs.*. For multimedia messages, select the option *Save message*. A indicates unsent messages.

To organize your text messages, you can move some of them to *My folders* or add new folders for your messages. Select *Messaging > Saved items > Text messages > My folders*.

To add a folder, select Options > Add folder. If you have not saved any folders, select Add.

To delete or rename a folder, scroll to the desired folder, and select Options > Delete folder or Rename folder.

#### Postcards

With the postcard messaging service you can create and send postcards that may contain an image and a greeting text. The postcard is sent to the service provider using multimedia messaging. The service provider prints the post card, and sends it to the postal address given with the message. The Multimedia messaging service must be activated before this service can be used. This feature may not be available, depending on your phone.

Before you can use the postcard service, you must subscribe to the service. To check the availability and costs, and to subscribe to the service, contact your network operator or service provider.

#### Send a postcard

Select Menu > Messaging > Create message > Postcard. Scroll to the editor fields, and select Write to enter the name and the postal address of the recipient; then write your greeting text. Select Insert > Open Gallery to insert an image from Gallery or New image to insert a recent photo. Select Options to see the available options. To send the postcard, select the graphical key, or select Options > Send.

# **■** Flash messages

Flash messages are text messages that are instantly displayed upon reception.

#### Write a flash message

Select Menu > Messaging > Create message > Flash message. Write your message. The maximum length of a flash message is 70 characters. To insert a blinking text into the message, select Options > Insert blink char. to set a marker. The text after the marker blinks until a second marker is inserted.

#### Receive a flash message

A received flash message is not automatically saved. To read the message, select Read. To extract phone numbers, e-mail addresses, and Web site addresses from the current message, select Options > Use detail. To save the message, select Save and the folder in which you want to save the message.

## ■ Nokia Xpress audio messaging

With this menu, use the multimedia message service to create and send a voice message in a convenient way. Multimedia messaging service must be activated before this service can be used.

### Create and send an audio message

1. Select Menu > Messaging > Create message > Audio message. The recorder opens. To use the recorder, see Recorder p. 70.

When the message is ready to send, select Options > Play to check the message before sending, Replace sound clip to repeat the recording, Save message (to Saved items), Save sound clip to save the recording in Gallery, Edit subject to insert a subject to the message, Message details to view the message details, or Loudspeaker or Handset.

- 2. To send the message, select Send > Recently used, To phone number, To e-mail address, or To many. Depending on your operator, more options may be available.
- 3. Select the contact from the list, enter the recipient's phone number or e-mail address, or search for it in *Contacts*. Select OK, and the message is moved to the *Outbox* folder for sending.

## Receive an audio message

When your phone is receiving an audio message, 1 audio message received is shown. Select Show to open the message, or select Show > Play if there is more than one message received. Select Options to see the available options. To listen to the message later, select Exit.

To save the message, select Options > Save sound clip and the folder in which you want to save the message.

# ■ Instant messaging (IM)

Instant messaging (network service) is a way to send short, simple text messages to online users.

Before you can use instant messaging, you must subscribe to the service. To check the availability and costs, and to subscribe to the service, contact your network operator or service provider, from whom you also receive your unique ID, password, and settings.

To set the required settings for the instant messaging service, see *Connect. settings* in Access the IM menu p. 37. The icons and texts on the display may vary, depending on the instant messaging service.

Depending on the network, the active instant messaging conversation may consume the phone battery faster, and you may need to connect the phone to a charger.

#### Access the IM menu

To access the menu while still offline, select Menu > Messaging > Instant messages. If more than one set of connection settings for the instant messaging service is available, select the desired one. If there is only one set defined, it is selected automatically.

The following options are shown:

Login — to connect to the instant messaging service

Saved convers. — to view, erase, or rename the instant messaging conversations that you have saved during the instant messaging session

Connect. settings — to edit the settings needed for messaging and presence connection

#### Connect to the IM service

To connect to the instant messaging service, open the *Instant messages* menu, activate an instant messaging service, and select *Login*. When the phone has successfully connected, *Logged in* is displayed.

To disconnect from the instant messaging service, select Logout.

#### Start an IM session

Open the *Instant messages* menu, and connect to the service. Start the service in different ways.

- Select Conversations to view the list of new and read instant messages or invitations for instant messaging
  during the active instant messaging session. Scroll to the message or invitation that you want, and select
  Open to read the message.
  - $\bowtie$  indicates the new and  $\bowtie$  read group messages.  $\bowtie$  indicates the new and  $\bowtie$  the read instant messages.
  - indicates the invitations.

The icons and texts on the display may vary, depending on the instant messaging service.

- Select IM contacts to view the contacts that you have added. Scroll to the contact with whom you would
  like to chat, and select Chat or Open if a new contact is shown in the list. To add contacts, see Contacts for
  IM p. 40.
  - indicates the online and  $\square$  the offline contacts in the phone contacts memory. Indicates a blocked contact.  $\square$  indicates a contact that has been sent a new message.

- Select *Groups* > *Public groups* to display the list of bookmarks to public groups provided by the network operator or service provider. To start an instant messaging session with a group, scroll to a group, and select Join. Enter your screen name that you want to use in the conversation. When you have successfully joined the group conversation, you can start a group conversation. To create a private group, see Groups p. 41.
- Select Search > Users or Groups to search for other instant messaging users or public groups on the
  network by phone number, screen name, e-mail address, or name. If you select Groups, you can search for a
  group by a member in the group or by group name, topic, or ID. To start the conversation when you have
  found the user or the group that you want, select Options > Chat or Join group.
   To start a conversation from Contacts, see View the subscribed names p. 52.

## Accept or reject an invitation

In the standby mode, when you are connected to the instant messaging service and you receive a new invitation, *New invitation received* is displayed. To read it, select Read. If more than one invitation is received, scroll to the invitation you want, and select Open. To join the private group conversation, select Accept, and enter the screen name; or to reject or delete the invitation, select Options > *Reject* or *Delete*.

## Read a received instant message

In the standby mode, when you are connected to the instant messaging service, and you receive a new message that is not a message associated with an active conversation, *New instant message* is displayed. To read it, select Read. If you receive more than one message, scroll to the message, and select Open.

New messages received during an active conversation are held in *Instant messages* > *Conversations*. If you receive a message from someone who is not in *IM contacts*, the sender ID is displayed. To save a new contact that is not in the phone memory, select Options > *Save contact*.

## Participate in a conversation

To join or start an instant messaging session, select Write. Write your message, and select *Send* or press the call key to send it.

Select Options to access available options: View conversation, Save contact, Group members, Block contact, and End conversation.

## Edit your availability status

- 1. Open the *Instant messages* menu, and connect to the instant messaging service.
- 2. To view and edit your own availability information or screen name, select Settings.
- 3. To allow all the other instant messaging users to see you when you are online, select *Availability > Available* for all.

To allow only the contacts on your instant messaging contact list to see you when you are online, select *Availability > Avail. for contacts*.

To appear as being offline, select Availability > Appear offline.

When you are connected to the instant messaging service, and indicates that you are online, and indicates that you are not visible to others.

#### Contacts for IM

To add contacts to the instant messaging contacts list, connect to the instant messaging service, and select *IM* contacts. To add a contact to the list, select Options > Add contact, or if you have no contacts added, select Add. Select *Enter ID manually, Search from serv., Copy from server*, or *By mobile number*.

Scroll to a contact, and to start a conversation, select Chat or Options > Contact info, Block contact or Unblock contact, Add contact, Remove contact, Change list, Copy to server, or Availability alerts.

## Block and unblock messages

To block messages, connect to the instant messaging service, and select *Conversations > IM contacts*; or join or start a conversation. Scroll to the contact from whom you want to block incoming messages, and select Options > *Block contact* > *OK*.

To unblock the messages, connect to the instant messaging service, and select *Blocked list*. Scroll to the contact from whom you want to unblock the messages, and select *Unblock*.

# Groups

You can create your own private groups for an instant messaging conversation, or use the public groups provided by the service provider. The private groups exist only during an instant messaging conversation. The groups are saved on the server of the service provider. If the server you are logged on to does not support group services, all group-related menus are dimmed.

## Public groups

You can bookmark public groups that your service provider may maintain. Connect to the instant messaging service, and select *Public groups*. Scroll to a group with which you want to chat, and select Join. If you are not in the group, enter your screen name as your nickname for the group. To delete a group from your group list, select Options > *Delete group*.

To search for a group, select *Groups > Public groups > Search groups*. You can search for a group by a member in the group, group name, topic, or ID.

## Private groups

Connect to the instant messaging service, and select *Groups* > *Create group*. Enter the name for the group and the screen name that you want to use. Mark the private group members in the contacts list, and write an invitation.

# **■** E-mail application

The e-mail application allows you to access your compatible e-mail account from your phone when you are not in the office or at home. This e-mail application is different from the SMS and MMS e-mail function.

Your phone supports POP3 and IMAP4 e-mail servers. Before you can send and retrieve any e-mail, you may need to do the following:

- Obtain a new e-mail account or use the current one. For availability of your e-mail account, contact your e-mail service provider.
- For the settings required for e-mail, contact your e-mail service provider. You may receive the e-mail
  configuration settings as a configuration message. See Configuration settings service p. 14. You can also
  enter the settings manually. See Configuration p. 64.

To activate the e-mail settings, select Menu > Messaging > Message settings > E-mail messages. See E-mail p. 46.

This application does not support keypad tones.

#### Write and send an e-mail

- 1. Select Menu > Messaging > E-mail > Create e-mail.
- Enter the recipient's e-mail address, a subject, and the e-mail message.
   To attach a file to the e-mail, select Options > Attach and the file in Gallery.
- 3. Select Send > Send now.

## Download e-mail

- 1. To access the e-mail application, select Menu > Messaging > E-mail.
- 2. To download e-mail messages that have been sent to your e-mail account, select Retrieve.

To download new e-mail messages and to send e-mail that has been saved in the *Outbox* folder, select Options > *Retrieve and send*.

To download first the headings of the new e-mail messages that have been sent to your e-mail account, select Options > Check new e-mail. Then, to download the selected e-mail, mark the desired ones, and select Options > Retrieve.

- 3. Select the new message in *Inbox*. To view it later, select Back.
  - indicates an unread message.

## Read and reply to e-mail

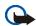

**Important:** Exercise caution when opening messages. E-mail messages may contain malicious software or otherwise be harmful to your device or PC.

Select Menu > Messaging > E-mail > Inbox and the desired message. While reading the message, select Options to view the available options.

To reply to an e-mail, select Reply > Empty screen or Original text. To reply to many, select Options > Reply to all. Confirm or edit the e-mail address and subject; then write your reply. To send the message, select Send > Send now.

#### Inbox and other folders

Your phone saves e-mail that you have downloaded from your e-mail account in the *Inbox* folder. *Other folders* contains the following folders: *Drafts* for saving unfinished e-mail, *Archive* for organizing and saving your e-mail, *Outbox* for saving e-mail that has not been sent, and *Sent items* for saving e-mail that has been sent. To manage the folders and their e-mail content, select Options > *Manage folder*.

## Delete e-mail messages

Select Menu > Messaging > E-mail > Options > Manage folder and the desired folder. Mark the messages that you want to delete. To delete them, select Options > Delete.

Deleting an e-mail from your phone does not delete it from the e-mail server. To set the phone to delete the e-mail also from the e-mail server, select *Menu > Messaging > E-mail > Options > Extra settings > Leave copy: > Delete retr. msgs.* 

# ■ Voice messages

The voice mailbox is a network service and you may need to subscribe to it. For details, contact your service provider.

To call your voice mailbox, select Menu > Messaging > Voice messages > Listen to voice messages. To enter, search for, or edit your voice mailbox number, select Voice mailbox number.

If supported by the network, **QO** indicates that there are new voice messages. Select Listen to call your voice mailbox number.

# ■ Info messages

Select Menu > Messaging > Info messages. With the Info messages network service, you can receive messages on various topics from your service provider. To check availability, topics, and the relevant topic numbers, contact your service provider.

### ■ Service commands

Select Menu > *Messaging* > *Service commands*. Write and send service requests (also known as USSD commands) to your service provider, such as activation commands for network services.

# ■ Delete messages

To delete all messages from a folder, select Menu > Messaging > Delete messages and the folder from which you want to delete the messages. Select Yes, and if the folder contains unread messages, the phone asks whether you want to delete them also. Select Yes again.

# ■ Message settings

#### Text and SMS e-mail

The message settings affect the sending, receiving, and viewing of messages.

Select Menu > Messaging > Message settings > Text messages and from the following options:

Sending profile — If more than one message profile set is supported by your SIM card, select the set you want to change.

The following options may be available: Message centre number (delivered from your service provider), Messages sent via, Message validity, Default recipient number (text messages) or E-mail server (e-mail), Delivery reports, Use packet data, Reply via same centre (network service), and Rename sending profile.

Save sent messages > Yes — Set the phone to save the sent text messages in the Sent items folder.

Automatic resending > On — The phone automatically attempts to resend a text message, if the sending has failed.

#### Multimedia

The message settings affect the sending, receiving, and viewing of multimedia messages.

Select Menu > Messaging > Message settings > Multimedia msgs. and from the following options:

Save sent messages > Yes - to set the phone to save sent multimedia messages in the <math>Sent items folder

Delivery reports — to ask the network to send delivery reports about your messages (network service)

 ${\it Default\, slide\, timing-to\, define\, the\, default\, time\, between\, slides\, in\, multimedia\, messages}$ 

Allow multimedia reception > Yes or No — to receive or to block the multimedia message. If you select *In home network*, you cannot receive multimedia messages when outside your home network.

*Incoming multimedia messages* > *Retrieve*, *Retrieve manually*, or *Reject* — to allow the reception of multimedia messages automatically, manually after being prompted, or to reject the reception

Configuration settings > Configuration — Only the configurations that support multimedia messaging are shown. Select a service provider, Default, or Personal config. for multimedia messaging. Select Account and a multimedia messaging service account contained in the active configuration settings.

Allow adverts — to receive or reject advertisements. This setting is not shown if Allow multimedia reception is set to No.

#### E-mail

The settings affect the sending, receiving, and viewing of e-mail.

You may receive the configuration settings for the e-mail application as a configuration message. See Configuration settings service p. 14. You can also enter the settings manually. See Configuration p. 64.

To activate the settings for the e-mail application, select Menu > Messaging > Message settings > E-mail messages and from the following options:

*Configuration* — Select the set that you want to activate.

Account – Select an account provided by the service provider.

My name — Enter your name or nickname.

*E-mail address* — Enter your e-mail address.

*Include signature* — You can define a signature that is automatically added to the end of your e-mail when you write your message.

Reply-to address — Enter the e-mail address to which you want the replies to be sent.

SMTP user name — Enter the name that you want to use for outgoing mail.

SMTP password — Enter the password that you want to use for outgoing mail.

*Display terminal window* — Select *Yes* to perform manual user authentication for intranet connections.

*Incoming server type* — Select *POP3* or *IMAP4*, depending on the type of e-mail system that you use. If both types are supported, select *IMAP4*.

*Incoming mail settings* — Select available options for POP3 or IMAP4.

## Font size and smileys

Select Menu > Messaging > Message settings > Other settings. To change the font size for reading and writing messages, select Font size. To replace character-based smileys with graphical ones, select Graphical smileys > Yes.

# ■ Message counter

Select Menu > Messaging > Message counter for approximate information on your recent communications.

# 7. Contacts

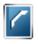

You can save names and phone numbers (*Contacts*) in the phone memory and in the SIM card memory.

The phone memory may save contacts with numbers and text items. You can also save an image for a certain number of names.

Names and numbers saved in the SIM card memory are indicated by <a>III</a>.

## ■ Search for a contact

Select Menu > Contacts > Names. Scroll through the list of contacts, or enter the first letter of the name for which you are searching.

# ■ Save names and phone numbers

Names and numbers are saved in the used memory. Select Menu > Contacts > Names > Options > Add new contact. Enter the name and the phone number.

# ■ Save numbers, items, or an image

In the phone memory for contacts, you can save different types of phone numbers and short text items per name.

The first number you save is automatically set as the default number. It is indicated with a frame around the number type indicator (for example, ). When you select a name (for example, to make a call), the default number is used unless you select another number.

1. Ensure that the memory in use is *Phone* or *Phone and SIM*. See Settings p. 52.

- Scroll to the name to which you want to add a new number or text item, and select Details > Options > Add detail.
- 3. To add a number, select *Number* and a number type.

To add another detail, select a text type or an image from *Gallery*.

To search for an ID from the server of your service provider if you have connected to the presence service, select *User ID* > *Search*. See My presence p. 50. If only one ID is found, it is automatically saved. Otherwise, to save the ID, select Options > *Save*. To enter the ID, select *Enter ID manually*.

- 4. Enter the number or text item: to save it, select OK.
- 5. To return to the standby mode, select Back > Exit.

# Copy contacts

Search for the contact you want to copy, and select Options > *Copy*. You can copy names and phone numbers from the phone contact memory to the SIM card memory, or vice versa. The SIM card memory can save names with one phone number attached to them.

#### ■ Fdit contact details

- Search for the contact you want to edit, select Details, and scroll to the desired name, number, text item, or image.
- To edit a name, number, or text item, or to change an image, select Options > Edit name, Edit number, Edit detail, or Change image.

To change the number type, scroll to the desired number, and select Options > Change type. To set the selected number as the default number, select Set as default.

You cannot edit an ID when it is on the IM contacts or Subscribed names list.

## ■ Delete contacts or contact details

To delete all the contacts and the details attached to them from the phone or SIM card memory, select Menu > Contacts > Delete all contacts > From phone mem. or From SIM card. Confirm with the security code.

To delete a contact, search for the desired contact, and select Options > Delete contact.

To delete a number, text item, or an image attached to the contact, search for the contact, and select Details. Scroll to the desired detail, and select Options > Delete > Delete number, Delete detail, or Delete image. Deleting an image from contacts does not delete it from Gallery.

## Business cards

You can send and receive a person's contact information from a compatible device that supports the vCard standard as a business card.

To send a business card, search for the contact whose information you want to send, and select Details > Options > Send bus. card > Via multimedia, Via text message, or Via infrared.

When you have received a business card, select Show > Save to save the business card in the phone memory. To discard the business card, select Exit > Yes.

# ■ My presence

With the presence service (network service) you can share your presence status with other users with compatible devices and access to the service. Presence status includes your availability, status message, and personal logo. Other users who have access to the service and who request your information are able to see your status. The requested information is shown in *Subscribed names* in the viewers' *Contacts* menu. You can personalize the information that you want to share with others and control who can see your status.

Before you can use presence, you must subscribe to the service. To check the availability and costs, and to subscribe to the service, contact your network operator or service provider, from whom you also receive your unique ID, password, and the settings for the service. See Configuration p. 64.

While you are connected to the presence service, you can use the other functions of the phone; the presence service is active in the background. If you disconnect from the service, your presence status is shown for a certain amount of time to viewers, depending on the service provider.

Select Menu > Contacts > My presence and from the following options:

Connect to 'My presence' service or Disconnect from service — to connect to or disconnect from the service

View my presence — to view the status in Private pres. and Public presence

Edit my presence — to change your presence status. Select My availability, My presence message, My presence logo, or Show to.

My viewers > Current viewers, Private list, or Blocked list

Settings > Show current pres. in standby, Synchronise with profiles, Connection type, or Presence settings

## ■ Subscribed names

You can create a list of contacts whose presence status information you want to be aware of. You can view the information if it is allowed by the contacts and the network. To view these subscribed names, scroll through the contacts or use the *Subscribed names* menu.

Ensure that the memory in use is *Phone* or *Phone and SIM*. See Settings page 52.

To connect to the presence service, select Menu > Contacts > My presence > Connect to 'My presence' service.

#### Add contacts to the subscribed names

- 1. Select Menu > Contacts > Subscribed names.
- 2. If you have no contacts on your list, select Add. Otherwise, select Options > Subscribe new. The list of your contacts is shown.
- 3. Select a contact from the list, and if the contact has an user ID saved, the contact is added to the subscribed names list.

#### View the subscribed names

To view the presence information, see Search for a contact p. 48.

1. Select Menu > Contacts > Subscribed names.

The status information of the first contact on the subscribed names list is displayed. The information that the person wants to give to the others may include text and some of the following icons:

- 🔃 , 🗐 , or 📕 indicates that the person is available, not visible to others, or not available.
- indicates that the person's presence information is not available.
- Select Details to view the details of the selected contact; or select Options > Subscribe new, Chat, Send message, Send bus. card, or Unsubscribe.

#### Unsubscribe a contact

To unsubscribe a contact from the *Contacts* list, select the contact and Details > the user ID > Options > *Unsubscribe* > OK.

To unsubscribe, use the Subscribed names menu. See View the subscribed names p. 52.

# **■** Settings

Select Menu > Contacts > Settings and from the following options:

Memory in use — to select SIM card or phone memory for your contacts. Select *Phone and SIM* to recall names and number from both memories. In that case, when you save names and numbers, they are saved in the phone memory.

Contacts view — to select how the names and numbers in contacts are displayed

Memory status — to view the free and used memory capacity

# ■ Groups

Select Menu > Contacts > Groups to arrange the names and phone numbers saved in the memory into caller groups with different ringing tones and group images.

# ■ Voice dialing

You can make a phone call by saying a voice tag that has been added to a phone number. Any spoken words, such as a name, can be a voice tag. The number of voice tags you can create is limited.

Before using voice tags, note the following:

- Voice tags are not language-dependent. They are dependent on the speaker's voice.
- You must say the name exactly as you said it when you recorded it.
- Voice tags are sensitive to background noise. Record voice tags and use them in a quiet environment.
- Very short names are not accepted. Use long names and avoid similar names for different numbers.

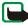

**Note:** Using voice tags may be difficult in a noisy environment or during an emergency, so you should not rely solely upon voice dialling in all circumstances.

## Add and manage voice tags

Save or copy the contacts to the phone memory for which you want to add a voice tag. You can also add voice tags to the names in the SIM card, but if you replace your SIM card with a new one, you must first delete the old voice tags before you can add new ones.

- 1. Search for the contact to which you want to add a voice tag.
- 2. Select Details, scroll to the desired phone number, and select Options > Add voice tag.
- 3. Select Start, and say clearly the words you want to record as a voice tag. After recording, the phone plays the recorded tag.
  - **9** appears behind the phone number with a voice tag in *Contacts*.

To check the voice tags, select Menu > Contacts > Voice tags. Scroll to the contact with the voice tag that you want, and select an option to listen to, delete, or change the recorded voice tag.

## Make a call with a voice tag

If the phone has an application running that is sending or receiving data using a packet data connection, you must end the application before voice dialing.

- 1. In the standby mode, press and hold the volume down key. A short tone is heard, and *Speak now* is displayed.
- 2. Say the voice tag clearly. The phone plays the recognized voice tag, and dials the phone number of the voice tag after 1.5 seconds.

If you are using a compatible headset with the headset key, press and hold the headset key to start the voice dialing.

# ■ Speed dials

To assign a number to a speed-dialing key, select Menu > Contacts > Speed dials, and scroll to the speed-dialing number that you want.

Select *Assign*, or if a number has already been assigned to the key, select Options > *Change*. Select Search, the name, then the number you want to assign. If the *Speed dialling* function is off, the phone asks whether you want to activate it. See also *Speed dialling* in Call p. 60.

To make a call using the speed-dialing keys, see Speed dialing p. 24.

# ■ Info, service, and my numbers

Select Menu > Contacts and from the following functions:

*Info numbers* — to call the information numbers of your service provider if the numbers are included on your SIM card (network service)

Service numbers — to call the service numbers of your service provider if the numbers are included on your SIM card (network service)

My numbers - to view the phone numbers assigned to your SIM card, if the numbers are included on your SIM card

# 8. Call register

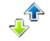

The phone registers the phone numbers of identified missed, received, and dialed calls; and the approximate length of your calls. Select Menu > Log.

The phone registers if it is switched on and within the network service area, and the network supports these functions.

## Recent calls lists

When you select Options in the *Missed calls*, *Received calls*, *Dialled numbers*, or *Message Recipients* menu, you can view the time of the call; edit, view, or call the registered phone number; add it to the memory; or delete it from the list. You can also send a text message. To delete the recent calls lists, select Menu > Log > Clear log lists.

## Counters and timers

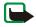

**Note:** The actual invoice for calls and services from your service provider may vary, depending upon network features, rounding off for billing, taxes, and so forth.

Some timers, including the life timer, may be reset during service or software upgrades.

Select Menu > Log > Call duration, Packet data counter, or Packet data conn. timer for approximate information on your recent communications.

# 9. Settings

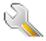

## Profiles

Your phone has various setting groups, called profiles, for which you can customize the phone tones for different events and environments.

Select Menu > Settings > Profiles. Scroll to a profile, and select it.

To activate the selected profile, select Activate.

To set the profile to be active until a certain time up to 24 hours, select *Timed*, and set the time the profile setting shall end. When the time set for the profile expires, the previous profile that was not timed becomes active.

To personalize the profile, select *Personalise*. Select the setting you want to change, and make the changes. To change your presence status information, select *My presence > My availability* or *My presence message*. The *My presence* menu is available if you set *Synchronise with profiles* to *On*. See My presence p. 50.

## ■ Themes

A theme contains many elements for personalizing your phone, such as wallpaper, screen saver, color scheme, and a ringing tone.

Select Menu > Settings > Themes and from the following options:

Select theme — to set a theme in your phone. A list of folders in *Gallery* opens. Open the *Themes* folder, and select a theme.

Theme downloads — to open a list of links to download more themes. See Download files p. 92.

### ■ Tones

You can change the settings of the selected active profile.

Select Menu > Settings > Tones. Select and change Incoming call alert, Ringing tone, Ringing volume, Vibrating alert, Push to talk settings, Message alert tone, Instant message alert tone, Keypad tones, and Warning tones. You can find the same settings in the Profiles menu. See Profiles p. 57.

If you select the highest ringing tone level, the ringing tone reaches its highest level after a few seconds.

To set the phone to ring only for calls from phone numbers that belong to a selected caller group, select *Alert for.* Scroll to the caller group you want or *All calls*, and select Mark.

# ■ My shortcuts

With personal shortcuts, you get quick access to often used functions of the phone. To manage the shortcuts, select Menu > Settings > My shortcuts and from the following options:

Right selection key — to select a function from the list for the right selection key. See also Standby mode p. 21. This menu may not be shown, depending on your service provider.

Navigation key — to select shortcut functions for the navigation key. Scroll to the desired navigation key, select Change and a function from the list. To remove a shortcut function from the key, select (empty). To reassign a function for the key, select Assign. This menu may not be shown, depending on your service provider.

Voice commands — to activate phone functions by saying a voice tag. Select a folder, scroll to a function to which you want to add a voice tag, and select Add. **3** indicates a voice tag. To activate a voice command, see Make a call with a voice tag p. 54.

# ■ Display

Select Menu > Settings > Display and from the following options:

Wallpaper — to add the background image to the display in the standby mode. To activate or deactivate the wallpaper, select *On* or *Off.* Select *Select wallpaper* to select an image from the *Gallery* or *Select slide set* and a

folder in the *Gallery* to use the images in the folder as a slide set. To download more images for wallpaper, select *Graphic downloads*.

Screen saver > On — to activate the screen saver for the main display. To set the time after which the screen saver is activated, select *Time-out*. To select a graphic for the screen saver, select *Image* and an image or a graphic from the *Gallery*. Select *Slide set* and a folder in the *Gallery* to use the images in the folder as a slide set. To download more images for the screen saver, select *Graphic downloads*.

Power saver > On -to save some battery power. A digital clock is displayed when no function of the phone is used for a certain time.

Colour schemes — to change the color of the menu background and the signal and battery bars

Standby mode font colour — to select the color for the texts on the display in the standby mode

Operator logo — to set your phone to display or hide the operator logo. The menu is dimmed if you have not saved the operator logo. For more information on availability of an operator logo, contact your network operator or service provider.

## ■ Time and date

To change the time, time zone, and date settings, select Menu > Settings > Time and date > Clock, Date, or Auto-update of date & time (network service).

When traveling to a different time zone, select Menu > Settings > Time and date > Clock > Time zone and the time zone of your location in terms of the time difference with respect to Greenwich Mean Time (GMT) or Universal Time Coordinated (UTC). The time and date are set according to the time zone and enable your phone to display the correct sending time of received text or multimedia messages. For example, GMT -5 denotes the time zone for New York (USA), 5 hours west of Greenwich/London (UK).

## ■ Call

Select Menu > Settings > Call and from the following options:

 $\label{eq:automatic volume control-to-set the phone to automatically adjust the output volume according to the background noise$ 

*Call divert* (network service) — to divert your incoming calls. You may not be able to divert your call, if some call barring functions are active. See *Call barring service* in Security p. 65.

Anykey answer > On — to answer an incoming call, briefly press any key, except the end key and the left and right selection keys.

 $Automatic \ redial > On -$ to set your phone to make a maximum of 10 attempts to connect the call after an unsuccessful call attempt

Speed dialling > 0n - to activate speed dialling. To set up speed dialling, see Speed dials p. 54. To dial, press and hold the corresponding number key.

Call waiting > Activate — to set the network to notify you of an incoming call while you have a call in progress (network service). See Call waiting p. 25.

Summary after call > 0n — to briefly display the approximate duration and cost (network service) of the call after each call

Send my caller ID (network service) > Set by network, Yes, or No

Line for outgoing calls (network service) — to select the phone line 1 or 2 to make calls, if supported by your SIM card

## Phone

Select Menu > Settings > Phone and from the following options:

Phone language — to set the display and writing language

Memory status - to view the free memory and the used memory in Gallery, Messaging, and Applications

Automatic keyguard — to set the keypad of your phone to lock automatically after a preset time delay when the phone is in the standby mode and no function of the phone has been used. Select *On*, and set the time from 5 seconds to 60 minutes.

Security keyguard — to set the phone to ask for the security code when you unlock the keyguard. Enter the security code, and select *On*.

When the keyquard is on, calls still may be possible to the official emergency number programmed into your device.

Cell info display > 0n - to receive information from the network operator depending on the network cell used (network service)

Welcome note — to enter a welcome note to be shown briefly when the phone is switched on

Operator selection > Automatic — to set the phone automatically to select one of the cellular networks available in your area. With Manual, you can select a network that has a roaming agreement with your home network operator.

Confirm SIM service actions — See SIM services p. 96.

*Help text activation* — to select whether the phone shows help texts

Start-up tone — to select whether the phone plays a start-up tone when the phone is switched on

# **■** Connectivity

You can connect your phone to compatible devices using an infrared connection. You can also define the settings for packet data dial-up connections.

#### Infrared

You can send or receive data to or from a compatible phone or data device (for example, a computer) through the infrared (IR) port of your phone. To use an IR connection, the device with which you want to establish a connection must be IrDA compliant.

Do not point the IR (infrared) beam at anyone's eyes or allow it to interfere with other IR devices. Infrared devices are Class 1 laser products.

When sending or receiving data, ensure that the IR ports of the sending and receiving devices are pointing at each other and that there are no obstructions between the devices.

To activate the IR port of your phone to receive data using IR, select Menu > Settings > Connectivity > Infrared.

To deactivate the IR connection, select Menu > Settings > Connectivity > Infrared. When the phone displays Deactivate infrared?, select Yes.

If data transfer is not started within 2 minutes after the activation of the IR port, the connection is canceled and must be started again.

#### IR connection indicator

When **þ...** is shown continuously, the IR connection is activated, and your phone is ready to send or receive data through its IR port.

When **b**: blinks, your phone is trying to connect to the other device, or a connection has been lost.

## Packet data (EGPRS)

Enhanced general packet radio service (EGPRS), packet data, is a network service that allows mobile phones to send and receive data over an Internet protocol (IP)-based network. It enables wireless access to data networks such as the Internet.

The applications that may use packet data are MMS, browsing sessions, e-mail, remote SyncML, Java application downloading, push to talk, instant messaging, and the PC dial-up.

To define how to use the service, select Menu > Settings > Connectivity > Packet data > Packet data connection.

Select When needed to set the packet data connection to be established when an application needs it. The connection will be closed when the application is ended.

Select *Always online* to set the phone to automatically connect to an packet data network when it is switched on. **G** indicates a packet data connection.

## Modem settings

You can connect the phone using an IR or a data cable (CA-42) connection to a compatible PC, and use the phone as a modem to enable packet data connectivity from the PC.

To define the settings for connections from the PC, select Menu > Settings > Connectivity > Packet data > Packet data settings > Active access point, activate the access point you want to use, and select Edit active access point. Select Alias for access point, and enter a nickname for the currently selected access point. Select Packet data access point, and enter the access point name (APN) to establish a connection to an EGPRS network.

You can also set the dial-up service settings (access point name) on your PC using the Nokia Modem Options software. See Nokia PC Suite p. 97. If you have set the settings both on the PC and on your phone, the PC settings are used.

## Enhancements

This menu is shown only if the phone is or has been connected to a compatible mobile enhancement.

Select Menu > Settings > Enhancements. You can select an enhancement menu if the corresponding enhancement is, or has been, connected to the phone. Depending on the enhancement, select from the following options:

Default profile — to select the profile that you want to be automatically activated when you connect to the selected enhancement

Automatic answer — to set the phone to answer an incoming call automatically after 5 seconds. If *Incoming* call alert is set to *Beep once* or *Off*, automatic answer is off.

Lights — to set the lights permanently On. Select Automatic to set the lights on for 15 seconds after a keypress.

Text phone > Use text phone > Yes — to use the text phone settings instead of headset or loopset settings

# **■** Configuration

You can configure your phone with settings that are required for certain services to function correctly. The services are browser, multimedia messaging, remote Internet server synchronization, presence, and e-mail application. Get the settings from your SIM card, from a service provider as a configuration message, or enter your personal settings manually. You can store configuration settings from up to 20 service providers in the phone and manage them within this menu.

To save the configuration settings received by a configuration message from a service provider, see Configuration settings service p. 14.

Select Menu > Settings > Configuration and from the following options:

Default configuration settings — to view the service providers saved in the phone. Scroll to a service provider, and select Details to view the applications that the configuration settings of this service provider support. To set the configuration settings of the service provider as default settings, select Options > Set as default. To delete configuration settings, select Delete.

Activate default in all applications — to activate the default configuration settings for supported applications Preferred access point — to view the saved access points. Scroll to an access point, and select Options > Details to view the name of the service provider, data bearer, and packet data access point or GSM dial-up number.

Connect to service provider support — to download the configuration settings from your service provider

Personal configuration settings — to add new personal accounts for various services manually, and to activate or delete them. To add a new personal account if you have not added any, select Add new; otherwise, select Options > Add new. Select the service type, and select and enter each of the required parameters. The parameters differ according to the selected service type. To delete or activate a personal account, scroll to it, and select Options > Delete or Activate.

# ■ Security

When security features that restrict calls are in use (such as call barring, closed user group and fixed dialing) calls still may be possible to the official emergency number programmed into your device.

Select Menu > Settings > Security and from the following options:

PIN code request — to set the phone to ask for your PIN or UPIN code every time the phone is switched on. Some SIM cards do not allow the code request to be turned off.

*Call barring service* (network service) — to restrict incoming calls to and outgoing calls from your phone. A barring password is required.

Fixed dialling — to restrict your outgoing calls to selected phone numbers if this function is supported by your SIM card

Closed user group (network service) — to specify a group of people whom you can call and who can call you

Security level > Phone — the phone asks for the security code whenever a new SIM card is inserted into the phone. Select *Memory*, and the phone asks for the security code when SIM card memory is selected and you want to change the memory in use.

Access codes — to change the security code, PIN code, UPIN code, PIN2 code, and barring password

Code in use - to select whether the PIN code or UPIN code is active

Pin2 code request — to select whether the PIN2 code is required when using a phone feature that is covered by the PIN2 code

# ■ Restore factory settings

To reset some of the menu settings to their original values, select Menu > Settings > Restore factory sett.. Enter the security code. The data you have entered or downloaded are not deleted, for example, the names and phone numbers saved in *Contacts*.

# 10. Operator menu

This menu lets you access a portal to services provided by your network operator. The name and the icon depend on the operator. For more information, contact your network operator. If this menu is not shown, the following menu numbers change accordingly.

The operator can update this menu with a service message. For more information, see Service inbox p. 92.

# 11. Gallery

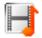

In this menu you can manage graphics, images, recordings, video clips, themes, and tones. These files are arranged in folders.

Your phone supports an activation key system to protect acquired content. Always check the delivery terms of any content and activation key before acquiring them, as they may be subject to a fee.

Copyright protections may prevent some images, music (including ringing tones), and other content from being copied, modified, transferred or forwarded.

The files stored in *Gallery* use a memory that may have a capacity of about 3 MB.

To see the list of folders, select Menu > *Gallery*.

To see the available options of a folder, select a folder and Options.

To view the list of files in a folder, select a folder and Open.

To see the available options of a file, select a file and Options.

## 12. Media

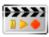

Copyright protections may prevent some images, music (including ringing tones), and other content from being copied, modified, transferred or forwarded.

#### Camera

You can take photos or record video clips with the built-in camera. The camera produces pictures in JPEG format and video clips in 3GP format.

When taking and using images or video clips, obey all laws and respect local customs as well as privacy and legitimate rights of others.

This device supports an image capture resolution of  $640 \times 480$  pixels. The image resolution in these materials may appear different.

# Take a photo

To take a photo, select Menu > Media > Camera > Capture. The phone saves the photo in Gallery > Images. To take another photo, select Back; to send the photo as a multimedia message, select Send. To view the options, select Options.

# Record a video clip

Select Menu > Media > Camera. To select the video mode, scroll left or right, or select Options > Video; to start the recording, select Record. To pause the recording, select Pause; to resume the recording, select Continue. To stop the recording, select Stop. The phone saves the recording in Gallery > Video clips. To view the options, select Options.

### ■ Radio

The FM radio depends on an antenna other than the wireless device antenna. A compatible headset or enhancement needs to be attached to the device for the FM radio to function properly.

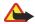

Warning: Listen to music at a moderate level. Continuous exposure to high volume may damage your hearing. Do not hold the device near your ear when the loudspeaker is in use, because the volume may be extremely loud.

Select Menu > Media > Radio. To use the graphical keys  $\triangle$ ,  $\nabla$ ,  $\triangleleft$ , or  $\triangleright$  on the display, scroll left or right to the desired key, and select it.

To change the volume, press the volume keys.

#### Save radio stations

- 2. To save the station to a memory location, 1 to 9, press and hold the corresponding number key. To save the station in the memory location from 10 to 20, press briefly 1 or 2, and press and hold the desired number key, 0 to 9.
- 3. Enter the name of the station, and select OK.

### Listen to the radio

Select Menu > Media > Radio. To scroll to the desired station, select  $\triangle$  or  $\bigcirc$  or press the headset key. To select a radio station location, briefly press the corresponding number keys.

Select Options and from the following options:

Switch off — to turn off the radio

Save station — to save a new station, and enter the station name

Stations — to select the list of saved stations. To delete or rename a station, scroll to the desired station, and select Options > Delete station or Rename.

*Mono output* or *Stereo output* — to listen to the radio in monophonic sound or in stereo

Loudspeaker or Headset — to listen to the radio using the loudspeaker or headset. Keep the headset connected to the phone. The lead of the headset functions as the radio antenna.

Set frequency — to enter the frequency of the desired radio station

You can normally make a call or answer an incoming call while listening to the radio. During the call, the volume of the radio is muted.

When an application using a packet data or HSCSD connection is sending or receiving data, it may interfere with the radio.

## ■ Recorder

You can record pieces of speech, sound, or an active call for up to 5 minutes. The actual recording time depends on the available memory space.

The recorder cannot be used when a data call or packet data connection is active.

#### Record sound

- 1. Select Menu > Media > Recorder.
  - To use the graphical keys, lacktriangle, lacktriangle, or lacktriangle, on the display, scroll left or right to the desired key, and select it.
- 2. To start the recording, select . To start the recording during a call, select Options > Record. While recording a call, all parties to the call hear a faint beeping sound about every 5 seconds. When recording a call, hold the phone in the normal position near to your ear.
- 3. To end the recording, select  $\blacksquare$  . The recording is saved in *Gallery* > *Recordings*.
- 4. To listen to the latest recording, select Options > Play last recorded.
- 5. To send the last recording using a multimedia or audio message or IR, select Options > Send last recorded.

## List of recordings

Select *Menu* > *Media* > *Recorder* > Options > *Recordings list*. The list of folders in the *Gallery* is shown. Open *Recordings* to see the list with recordings. Select Options to select options for files in the *Gallery*. See Gallery p. 67.

# 13. Organizer

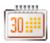

## ■ Alarm clock

You can set the phone to alarm at a desired time. Select Menu > Organiser > Alarm clock.

To set the alarm, select *Alarm time*, and enter the alarm time. To change the alarm time when the alarm time is set, select *On*. To set the phone to alert you on selected days of the week, select *Repeat alarm*.

To select the alarm tone or set a radio station as the alarm tone, select *Alarm tone*. If you select the radio as an alarm tone, connect the headset to the phone. The phone uses the last station you listened to as the alarm, and the alarm plays through the loudspeaker. If you remove the headset or switch off the phone, the default alarm tone replaces the radio.

To set a snooze time-out, select Snooze time-out.

## Stop the alarm

The phone sounds an alert tone, and flashes *Alarm!* and the current time on the display, even if the phone was switched off. To stop the alarm, select Stop. If you let the phone continue to sound the alarm for a minute or select Snooze, the alarm stops for the selected snooze time-out and then resumes.

If the alarm time is reached while the device is switched off, the device switches itself on and starts sounding the alarm tone. If you select Stop, the device asks whether you want to activate the device for calls. Select No to switch off the device or Yes to make and receive calls. Do not select Yes when wireless phone use may cause interference or danger.

### ■ Calendar

Select Menu > Organiser > Calendar.

The current day is indicated by a frame. If there are any notes set for the day, the day is in bold type. To view the day notes, select View. To view a week, select Options > Week view. To delete all notes in the calendar, select the month or week view, and select Options > Delete all notes.

Other options for the day view may be *Make a note*, *Delete*, *Edit*, *Move*, or *Repeat* a note; *Copy* a note to another day; and *Send note* as a text message or multimedia message, with IR, or to the calendar of another compatible phone. In *Settings* you can set the date and time settings. In *Auto-delete notes* you can set the phone to delete old notes automatically after a specified time.

#### Make a calendar note

Select Menu > Organiser > Calendar. Scroll to the date you want, and select Options > Make a note and one of the following note types:

🕮 Meeting, 雷 Call, 撯 Birthday, 罗 Memo, or 🔳 Reminder.

#### Note alarm

The phone displays the note, and if set, sounds a tone. With a call note on the display, to call the displayed number, press the call key. To stop the alarm and to view the note, select View. To stop the alarm for about 10 minutes, select Snooze. To stop the alarm without viewing the note, select Exit.

#### ■ To-do list

To save notes for tasks that you must do, select Menu > Organiser > To-do list.

To create a note if no note is added, select Add note; otherwise, select Options > *Add*. Write the note, and select Save. Select the priority, the deadline, and the alarm type for the note.

To view a note, scroll to it, and select View.

You can also select an option to delete the selected note and delete all the notes that you have marked as done. You can sort the notes by priority or deadline; send a note to another phone using a text message, multimedia message, or infrared; save a note as a calendar note; or access the calendar. While viewing a note, you can also select an option to edit the deadline or priority for the note or mark the note as done.

### Notes

To use this application for writing and sending notes, select Menu > Organiser > Notes. To create a note if no note is added, select Add note; otherwise, select Options > Make a note. Write a note, and select Save.

Other options for notes include deleting and editing a note. While editing a note, you can also exit the text editor without saving the changes. You can send the note to compatible devices using a text message, a multimedia message, or IR.

# **■** Synchronization

Synchronization allows you to save your calendar and *Contacts* data on a remote Internet server (network service) or on a compatible PC. If you have saved data on the remote Internet server, to synchronize your phone, start the synchronization from your phone. To synchronize the data in the phone contacts, calendar, and notes to correspond with the data of your compatible PC, start the synchronization from the PC. The contact data in your SIM card is not synchronized.

Answering an incoming call during synchronization ends the synchronization, and you must restart it.

### Server synchronization

Before synchronizing from your phone, you must do the following:

- Subscribe to a synchronization service. For details, contact your service provider.
- Retrieve the synchronization settings from your service provider. See Synchronization settings p. 75.

To start the synchronization from your phone, do the following:

- 1. Select the configuration settings you need for the synchronization. See Synchronization settings p. 75.
- Select Menu > Organiser > Sync > Server sync > Data to be synchronised. Mark the data to be synchronized.
- 3. Select Menu > Organiser > Sync > Server sync > Synchronise. The marked data of the active set is synchronized after confirmation.

Synchronizing for the first time or after an interrupted synchronization may take up to 30 minutes to complete, if the contacts or calendar are full.

### Synchronization settings

You may receive the configuration settings required for synchronization as a configuration message from the service provider. To manage the configuration settings, see Configuration p. 64.

- 1. Select Menu > Organiser > Sync > Server sync > Sync settings and from the following options:
  - Configuration Only the configurations that support the synchronization are shown. Select a service provider, Default, or Personal config. for synchronization.
  - Account Select a synchronization service account contained in the active configuration settings.
- 2. Select *PC sync settings* to enter the settings for server alerted synchronization. Set the *User name* and *Password*.

The user name and password must be the same in the phone and in the PC.

## Synchronize from a compatible PC

To synchronize *Contacts, Calendar*, and *Notes* from a compatible PC, use an IR or data cable connection. You also need Nokia PC Suite software of your phone installed on the PC. Start the synchronization from the PC using Nokia PC Suite.

### ■ Calculator

The calculator in your phone adds, subtracts, multiplies, divides, calculates the square and the square root, and converts currency values.

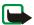

Note: This calculator has limited accuracy and is designed for simple calculations.

Select Menu > Organiser > Calculator. When 0 is displayed on the screen, enter the first number in the calculation. Press # for a decimal point. Select Options > Add, Subtract, Multiply, Divide, Square, Square root, or Change sign. Enter the second number, if needed. For a total, select Equals. Repeat this sequence as many times as it is necessary. To start a new calculation, select and hold Clear.

To perform a currency conversion, select Menu > Organiser > Calculator. To save the exchange rate, select Options > Exchange rate. Select either of the displayed options. Enter the exchange rate, press the # key for a decimal point, and select OK. The exchange rate remains in the memory until you replace it with another one. To perform the currency conversion, enter the amount to be converted, and select Options > In domestic or In foreign.

# **■** Stopwatch

To measure time, take intermediate times, or take lap times, use the stopwatch. During timing, the other functions of the phone can be used. To set the stopwatch timing in the background, press the end key.

Using the stopwatch or allowing it to run in the background when using other features increases the demand on battery power and reduces the battery life.

Select Menu > Organiser > Stopwatch and from the following options:

Split timing — to take intermediate times. To start the time observation, select Start. Select Split every time that you want to take an intermediate time. To stop the time observation, select Stop. To save the measured time, select Save. To start the time observation again, select Options > Start. The new time is added to the previous time. To reset the time without saving it, select Reset. To set the stopwatch timing in the background, press the end key.

Lap timing — to take lap times. To set the stopwatch timing in the background, press the end key.

Continue — to view the timing that you have set in the background

Show last — to view the most recently measured time if the stopwatch is not reset

View times or Delete times — to view or delete the saved times

### ■ Countdown timer

Select Menu > Organiser > Timer. Enter the alarm time in hours, minutes, and seconds, and select OK. If you wish, write your own note text that is displayed when the time expires. To start the countdown timer, select Start. To change the countdown time, select Change time. To stop the timer, select Stop timer.

If the alarm time is reached when the phone is in the standby mode, the phone sounds a tone and flashes the note text if it is set or *Countdown time up*. To stop the alarm, press any key. If no key is pressed, the alarm automatically stops within 60 seconds. To stop the alarm and to delete the note text, select Exit. To restart the countdown timer, select Restart.

# 14. Applications

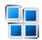

#### ■ Games

Your phone software includes some games.

To launch a game, select Menu > Applications > Games. Scroll to the desired game, and select Open. For options related to a game, see Other application options p. 78.

#### Game downloads

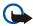

**Important:** Only install and use applications and other software from sources that offer adequate security and protection against harmful software.

Select Menu > Applications > Options > Downloads > Game downloads. The list of available bookmarks is shown. Select *More bookmarks* to access the list of bookmarks in the *Web* menu. See Bookmarks p. 91.

# Game settings

To set sounds, lights, and shakes for games and applications, select Menu > Applications > Options > App. settings.

### ■ Collection

Your phone software includes some Java applications specially designed for this Nokia phone.

To launch an application, select Menu > Applications > Collection. Scroll to an application, and select Open.

# Other application options

*Delete* — to delete the application or application set from the phone

Details — to view additional information about the application

 $Update\ version-$  to check if a new version of the application is available for download from Web (network service)

App. access — to restrict the application from accessing the network. Different categories are shown. Select in each category, if available, one of the following permissions: Ask every time to set the phone to always ask for network access, Ask first time only to set the phone to ask for network access only on the first attempt, Always allowed to allow the network access, or Not allowed to not allow the network access.

Web page — to provide further information or additional data for the application from an Internet page. This feature must be supported by the network. It is only shown if an Internet address has been provided with the application.

### Download an application

Your phone supports J2ME™ Java applications. Ensure that the application is compatible with your phone before downloading it.

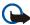

**Important:** Only install and use applications and other software from sources that offer adequate security and protection against harmful software.

You can download new Java applications in different ways.

Select Menu > Applications > Options > Downloads > App. downloads. The list of available bookmarks is shown. Select *More bookmarks* to access the list of bookmarks in the *Web* menu. Select the appropriate bookmark to connect to the desired page. For the availability of different services, pricing, and tariffs, contact your service provider.

Select Menu > Web > Downloads. Download an appropriate application or game. See Download files p. 92. Use the game download function. See Game downloads p. 78.

Use the Nokia Application Installer in PC Suite to download the applications to your phone.

Your device may have some bookmarks loaded for sites not affiliated with Nokia. Nokia does not warrant or endorse these sites. If you choose to access them, you should take the same precautions, for security or content, as you would with any Internet site.

# 15. Push to talk

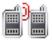

Push to talk (PTT) over cellular is a two-way radio service available over a GSM/GPRS cellular network (network service). PTT provides direct voice communication. To connect, press and hold the volume up (PTT) key.

You can use PTT to have a conversation with one person or with a group of people having compatible devices. When your call is connected, the person or group you are calling does not have to answer the phone. The participants should confirm the reception of any communications where appropriate, as there is no other confirmation whether the recipients have heard the call.

To check availability and costs, and to subscribe to the service, contact your service provider. Roaming services may be more limited than for normal calls.

Before you can use the PTT service, you must define the required PTT service settings. See PTT settings p. 87.

While you are connected to the PTT service, you can use the other functions of the phone. The PTT over cellular service is not connected to traditional voice communication, and therefore many of the services available for traditional voice calls (for example, voice mailbox) are not available for PTT over cellular communications.

#### ■ Push to talk menu

Select Menu > Push to talk.

To connect to or disconnect from the PTT service, select Switch PTT on or Switch PTT off.

To view the received callback requests, select *Callback inbox*.

To view the list of PTT channels, select Channel list.

To view the list of contacts to which you have added the PTT address received from the service provider, select *Contacts list*.

To add a new PTT channel to the phone, select Add channel.

To set the PTT settings for use, select PTT settings.

To set the required settings for the PTT connection, select *Config. settings*.

To open the browser and to connect to the PTT network portal provided by the service provider, select Web.

#### ■ Connect to and disconnect PTT

To connect to the PTT service, select Menu > Push to talk > Switch PTT on. indicates the PTT connection. indicates that the service is temporarily unavailable. The phone automatically tries to reconnect to the service until you disconnect from the PTT service. If you have added channels to the phone, you are automatically joined to the active (Default or Listened) channels, and the name of the default channel is displayed in the standby mode.

To disconnect from the PTT service, select Switch PTT off.

#### ■ Make and receive a PTT call

Select Menu > Settings > Tones > Push to talk settings to set the phone to use the loudspeaker or headset for PTT communication.

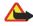

**Warning:** Do not hold the device near your ear when the loudspeaker is in use, because the volume may be extremely loud.

When connected to the PTT service, you can make or receive dial-out calls, channel calls, or one-to-one calls. One-to-one calls are calls you make to only one person.

#### Make a dial-out PTT call

For a dial-out PTT call you can select multiple PTT contacts from the contact list. The recipients get an incoming call and need to accept the call in order to participate. A dial-out call creates a temporary channel, and the participants join this channel only for the duration of the call. After the call, the temporary dial-out channel is deleted.

Select Menu > Push to talk > Contacts list, and mark the desired contacts for the dial-out call.

The icon behind the contact in the list denotes current login status: 4, 4, or 4 indicate that the person is available, unavailable, or unknown; 4 indicates that the login status is not available. The login status is only available for subscribed contacts. To change the subscribed contacts, select Options and from the available contact list options Subscribe contact or Unsubscr. contact; or if one or more contacts are already marked, Subscribe marked or Unsubscr. marked.

Press and hold the volume up (PTT) key briefly to start the dial-out call. The marked contacts are called by the PTT service, and the joining contacts are shown on the display. Press and hold the volume up (PTT) key again to talk to the joined contacts. Release the volume up (PTT) key to hear the response.

Press the end key to end the dial-out call.

#### Make a channel call

To make a call to the default channel, press and hold the volume up (PTT) key. A tone sounds, indicating that the access is granted, and the phone displays your nickname and channel name.

To make a call to a non-default channel, select *Channel list* in the PTT menu, scroll to the desired channel, and press and hold the volume up (PTT) key.

Press and hold the volume up (PTT) key the entire time you are talking, and hold the phone in front of you so that you can see the display. When you have finished, release the volume up (PTT) key. Talking is allowed on a first-come, first-served basis. When someone stops talking, the first person to press the volume up (PTT) key can talk next.

#### Make a one-to-one call

To start a one-to-one call from the list of contacts to which you have added the PTT address, select *Contacts list*. Scroll to a contact, and press and hold the volume up (PTT) key.

You can also select the contact from Contacts.

To start a one-to-one call from the list of PTT channels, select *Channel list*, and scroll to the desired channel. Select Options > *Active members*, scroll to the desired contact, and press and hold the volume up (PTT) key.

To start a one-to-one call from the list of callback requests you have received, select *Callback inbox*. Scroll to the desired nickname, and press and hold the volume up (PTT) key.

#### Receive a PTT call

A short tone notifies you of an incoming channel and one-to-one call. When receiving a channel call, the channel name and the nickname of the caller are displayed. When receiving a one-to-one call from a person whose information you have saved in *Contacts*, the saved name is displayed if identified; otherwise, only the nickname of the caller is displayed.

You can either accept or reject an incoming one-to-one call if you have set the phone to first notify you of the one-to-one calls.

If you press and hold the volume up (PTT) key to try to respond to a channel while another member is talking, you hear a queuing tone, and *Queuing* is displayed as long as you press the volume up (PTT) key. Press and hold the volume up (PTT) key, and wait for the other person to finish; then you can talk.

## ■ Callback requests

If you make a one-to-one call and do not get a response, you can send a request for the person to call you back. When someone sends you a callback request, *Callback request received* is displayed in the standby mode. When you receive a callback request from someone who is not in your contacts list, you can save the name to your *Contacts*.

### Send a callback request

You can send a callback request in the following ways:

- To send a callback request from the contacts list in the Push to talk menu, select Contacts list. Scroll to a
  contact, and select Options > Send callback.
- To send a callback request from Contacts, search for the desired contact, select Details, scroll to the PTT address, and select Options > Send callback.
- To send a callback request from the channel list in the PTT menu, select Channel list, and scroll to the
  desired channel. Select Options > Active members, scroll to the desired contact, and select Options > Send
  callback.
- To send a callback request from the callback request list in the Push to talk menu, select Callback inbox.
   Scroll to a contact, and select Options > Send callback.

### Respond to a callback request

- To open the Callback inbox, select View. The list of nicknames of the persons who have sent you callback requests is shown.
- 2. To make a one-to-one call, press and hold the volume up (PTT) key.
- To send a call request back to the sender, select Options > Send callback.
   To delete the request, select Delete.

### Save the callback request sender

- 1. To open the *Callback inbox*, select View. The list of nicknames of the persons who have sent you callback requests is shown.
- To view the sender's PTT address, select Options > View PTT address.
   To save a new contact or to add the PTT address to a contact, select Options > Save as or Add to contact.

#### ■ Add a one-to-one contact

You can save the names of persons to whom you often make one-to-one calls in the following ways:

- To add a PTT address to a name in Contacts, search for the desired contact, and select Options > Add detail > PTT address.
- To add a contact to the PTT contacts list, select Menu > Push to talk > Contacts list > Options > Add contact.
- To add a contact from the channel list, connect to the PTT service, select Channel list, and scroll to the
  desired channel. Select Options > Active members. Scroll to the member whose contact information you
  want to save, and select Options. To add a new contact, select Save as. To add a PTT address to a name in
  Contacts, select Add to contact.

# ■ Create and set up channels

When you call a channel, all members joined to the channel hear the call simultaneously.

Each member in the channel is identified by a nickname, which is shown as a caller identification. Channel members can choose a nickname for themselves in each channel.

Channels are registered with a URL address. One user registers the channel URL in the network by joining the channel session the first time.

There are three types of PTT channels:

- Provisioned channels are closed channels that allow only selected participants provisioned by the service provider to join.
- Ad hoc channels are channels that the users can create. You can create your own channel, and invite
  members to the channel.
- Ad hoc pro channels are channels you can create from members in a provisioned channel. For example, a
  business can have a closed channel and separate channels created for certain business functions.

#### Add a channel

Select Menu > *Push to talk* > *Add channel*. Select from the following options:

Guided — to add a new channel. To set the security level for the channel, select *Public channel* or *Private channel*. If you select *Private channel*, the phone automatically creates a scrambled part to the channel address that the members cannot view when they receive the invitation to the channel. Only the person who creates the private channel can invite more members to the channel. Enter the name for the channel. Select *Default*, *Listened*, or *Inactive*. The phone indicates that the channel is saved and its status. *Default* and *Listened* are active channels. When you press and hold the volume up (PTT) key to make a channel call, the default channel is called if you have not scrolled to any other channel or contact. To send an invitation to the channel, select Yes when the phone requests it. You can send the invitation using a text message or IR.

The members you invite to the public channels can also invite more members to the channel.

Manual — to join an existing channel. Enter the channel address. Select *Default*, *Listened*, or *Inactive*. The phone indicates that the channel is saved and its status. *Default* and *Listened* are active channels. When you press and hold the volume up (PTT) key to make a channel call, the default channel is called if you have not scrolled to any other channel or contact.

#### Receive an invitation

- 1. When you receive a text message invitation to a channel, Channel invitation received: is displayed.
- 2. To view the nickname of the person who sent the invitation and the channel address if the channel is not a private channel, select View.
- 3. To add the channel to your phone, select Save. To set the status for the channel, select *Default, Listened*, or *Inactive*.

To reject the invitation, select Exit > Yes, or select View > Discard > Yes.

# **■** PTT settings

There are two kinds of PTT settings: settings for connecting to the service and settings for use.

You may receive the settings for connecting to the service from your service provider. See Configuration settings service p. 14. You can enter the settings manually. See Configuration p. 64.

To select the settings for connecting to the service, select Menu > Push to talk > Config. settings and from the following options:

*Configuration* — to select a service provider, *Default*, or *Personal config.* for PTT service. Only the configurations that support the PTT service are shown.

Account — to select a PTT service account contained in the active configuration settings

You can also select from the following options: *PTT user name*, *Default nickname*, *PTT password*, *Domain*, and *Server address* 

To edit the PTT settings for use, select Menu > Push to talk > PTT settings and from the following:

1 to 1 calls > On – to select the phone to allow the reception of incoming one-to-one calls

1 to 1 calls > Off — to make but not receive one-to-one calls. The service provider may offer some services that override these settings. To set the phone to first notify you of incoming one-to-one calls with a ringing tone, select *Notify*.

Listened groups > On — to activate the listened channels

PTT status in startup > Yes — to set the phone to automatically connect to the PTT service when you switch the phone on

Send my PTT address > No - to hide your PTT address from channel and one-to-one calls

## 16. Web

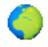

You can access various mobile Internet services with your phone browser (network service).

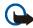

**Important:** Use only services that you trust and that offer adequate security and protection against harmful software.

Check the availability of these services, pricing, tariffs, and instructions with your service provider.

With the phone browser you can view the services that use wireless markup language (WML) or extensible hypertext markup language (XHTML) on their pages. Appearance may vary due to screen size. You may not be able to view all details of the Internet pages.

# ■ Set up browsing

You may receive the configuration settings required for browsing as a configuration message from the service provider that offers the service that you want to use. See Configuration settings service p. 14. You can also enter all the configuration settings manually. See Configuration p. 64.

### Connect to a service

First, verify that the correct configuration settings of the service that you want to use are activated.

- 1. To select the settings for connecting to the service, select Menu > Web > Settings > Configuration settings.
- 2. Select *Configuration*. Only the configurations that support browsing service are shown. Select a service provider, *Default*, or *Personal config.* for browsing. See Set up browsing p. 88.
  - Select *Account* and a browsing service account contained in the active configuration settings.
  - Select *Display terminal window* > *Yes* to perform manual user authentication for intranet connections.

Secondly, make a connection to the service in one of the following ways:

Select Menu > Web > Home; or in the standby mode, press and hold 0.

- To select a bookmark of the service, select Menu > Web > Bookmarks.
- To select the last URL, select Menu > Web > Last web address.
- To enter the address of the service, select Menu > Web > Go to address, enter the address of the service, and select OK.

# ■ Browse pages

After you make a connection to the service, you can start browsing its pages. The function of the phone keys may vary in different services. Follow the text guides on the phone display. For more information, contact your service provider.

If packet data is selected as the data bearer,  $\mathbf{G}$  is shown on the top left of the display during browsing. If you receive a call or a text message, or make a call during a packet data connection,  $\mathbf{K}$  is shown on the top of the display to indicate that the packet data connection is suspended (on hold). After a call the phone tries to reconnect the packet data connection.

### Browse with phone keys

Use the navigation keys to browse through the page.

To select a highlighted item, press the call key, or select Select.

To enter letters and numbers, press the keys, 0 to 9. To enter special characters, press \*.

## Options while browsing

Nokia.com, *Home*, *Add bookmark*, *Bookmarks*, *Page options*, *History*, *Downloads*, *Other options*, *Reload*, and *Quit* may be available. The service provider may also offer other options.

A cache is a memory location that is used to store data temporarily. If you have tried to access or have accessed confidential information requiring passwords, empty the cache after each use. The information or services you have accessed is stored in the cache.

To empty the cache, see Cache memory p. 93.

### Direct calling

The browser supports functions that you can access while browsing. You can make a phone call, and save a name and a phone number from a page.

# ■ Appearance settings

While browsing, select Options > Other options > Appear. settings; or in the standby mode, select Menu > Web > Settings > Appearance settings and from the following options:

Text wrapping > On — to set the text to continue on the next line on the display. If you select Off, the text is abbreviated.

Font size > Extra small, Small, or Medium — to set the font size

Show images > No - to hide pictures on the page. This can speed up the browsing of pages that contain a lot of pictures.

Alerts > Alert for unsecure connection > Yes — to set the phone to alert when an encrypted connection changes to unencrypted during browsing

Alerts > Alert for unsecure items > Yes — to set the phone to alert when an encrypted page contains an unsecure item. These alerts do not guarantee a secure connection. For more information, see Browser security p. 93.

Character encoding > Content encoding — to select the encoding for the browser page content Character encoding > Unicode (UTF-8) web addresses > On — to set the phone to send a URL as a UTF-8 encoding. You may need this setting when you access a Web page created in foreign language.

Screen size > Full or Small — to set the screen size

### Cookies

A cookie is data that a site saves in the cache memory of your phone. Cookies are saved until you clear the cache memory. See Cache memory p. 93.

While browsing, select Options > Other options > Security > Cookie settings; or in the standby mode, select Menu > Web > Settings > Security settings > Cookies. To allow or prevent the phone from receiving cookies, select Allow or Reject.

## ■ Scripts over secure connection

You can select whether to allow the running of scripts from a secure page. The phone supports WML scripts.

- 1. While browsing, select Options > Other options > Security > WMLScript sett.; or in the standby mode, select Menu > Web > Settings > Security settings > WMLScripts over secure connection.
- 2. To allow the scripts, select *Allow*.

### ■ Bookmarks

You can save page addresses as bookmarks in the phone memory.

- 1. While browsing, select Options > Bookmarks; or in the standby mode, select Menu > Web > Bookmarks.
- 2. Scroll to a bookmark, and select it; or press the call key to make a connection to the page associated with the bookmark
- 3. Select Options to view, edit, delete, or send the bookmark; create a new bookmark; or save the bookmark to a folder.

Your device may have some bookmarks loaded for sites not affiliated with Nokia. Nokia does not warrant or endorse these sites. If you choose to access them, you should take the same precautions, for security or content, as you would with any Internet site.

#### Receive a bookmark

When you have received a bookmark that is sent as a bookmark,

1 bookmark received is displayed. To save the bookmark, select Show > Save. To view or delete the bookmark,

select Options > View or Delete. To discard the bookmark directly after you have received the bookmark, select Exit > OK.

### ■ Download files

To download more tones, images, games, or applications to your phone (network service), select Menu > Web > Downloads > Tone downloads, Graphic downloads, Game downloads, Video downloads, Theme downloads, or App. downloads.

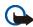

**Important:** Only install and use applications and other software from sources that offer adequate security and protection against harmful software.

To save all downloaded files automatically in the appropriate folder in *Gallery* or in *Applications*, select Menu > Web > Settings > Downloading settings > Automatic saving > On.

### ■ Service inbox

The phone is able to receive service messages (pushed messages) sent by your service provider (network service). Service messages are notifications of, for example, news headlines, and they may contain a text message or an address of a service.

To access the *Service inbox* in the standby mode, when you have received a service message, select Show. If you select Exit, the message is moved to the *Service inbox*. To access the *Service inbox* later, select Menu > *Web* > *Service inbox*.

To access the Service inbox while browsing, select Options > Other options > Service inbox. Scroll to the message you want, and to activate the browser and download the marked content, select Retrieve. To display detailed information on the service notification or to delete the message, select Options > Details or Delete.

### Service inbox settings

Select Menu > Web > Settings > Service inbox settings.

To set whether you want to receive service messages, select *Service messages* > *On* or *Off*.

To set the phone to receive service messages only from content authors approved by the service provider, select *Message filter* > *On.* To view the list of the approved content authors, select *Trusted channels*.

To set the phone to automatically activate the browser from the standby mode when the phone has received a service message, select *Automatic connection* > *On*. If you select *Off*, the phone activates the browser only after you select *Retrieve* when the phone has received a service message.

# ■ Cache memory

A cache is a memory location that is used to store data temporarily. If you have tried to access or have accessed confidential information requiring passwords, empty the cache after each use. The information or services you have accessed is stored in the cache.

To empty the cache, while browsing, select Options > *Other options* > *Clear the cache*; in the standby mode, select Menu > *Web* > *Clear the cache*.

# ■ Browser security

Security features may be required for some services, such as online banking or shopping. For such connections you need security certificates and possibly a security module, which may be available on your SIM card. For more information, contact your service provider.

## Security module

The security module improves security services for applications requiring a browser connection, and allows you to use a digital signature. The security module may contain certificates as well as private and public keys. The certificates are saved in the security module by the service provider.

 $Select\ Menu > \textit{Web} > \textit{Settings} > \textit{Security module settings} \ and\ from\ the\ following\ options:$ 

Security module details — to show the security module title, status, manufacturer, and serial number

*Module PIN request* — to set the phone to ask for the module PIN when using services provided by the security module. Enter the code, and select *On*. To disable the module PIN request, select *Off*.

Change module PIN — to change the module PIN, if allowed by the security module. Enter the current module PIN code, then enter the new code twice.

Change signing PIN — to change the signing PIN code for the digital signature. Select the signing PIN you want to change. Enter the current PIN code, then enter the new code twice.

See also Access codes p. 13.

#### Certificates

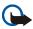

Important: Even if the use of certificates makes the risks involved in remote connections and software installation considerably smaller, they must be used correctly in order to benefit from increased security. The existence of a certificate does not offer any protection by itself; the certificate manager must contain correct, authentic, or trusted certificates for increased security to be available. Certificates have a restricted lifetime. If Expired certificate or Certificate not valid yet is shown even if the certificate should be valid, check that the current date and time in your device are correct.

Before changing any certificate settings, you must make sure that you really trust the owner of the certificate and that the certificate really belongs to the listed owner.

There are three kinds of certificates: server certificates, authority certificates, and user certificates. You may receive these certificates from your service provider. Authority certificates and user certificates may also be saved in the security module by the service provider.

To view the list of the authority or user certificates downloaded into your phone, select Menu > Web > Settings > Security settings > Authority certificates or User certificates.

The security indicator is displayed during a connection, if the data transmission between the phone and the content server is encrypted.

The security icon does not indicate that the data transmission between the gateway and the content server (or place where the requested resource is stored) is secure. The service provider secures the data transmission between the gateway and the content server.

### Digital signature

You can make digital signatures with your phone if your SIM card has a security module. Using the digital signature can be the same as signing your name to a paper bill, contract, or other document.

To make a digital signature, select a link on a page, for example, the title of the book you want to buy and its price. The text to sign, which may include the amount and date, is shown.

Check that the header text is *Read* and that the digital signature icon **M** is shown.

If the digital signature icon does not appear, there is a security breach, and you should not enter any personal data such as your signing PIN.

To sign the text, read all of the text first, and select Sign.

The text may not fit within a single screen. Therefore, make sure to scroll through and read all of the text before signing.

Select the user certificate you want to use. Enter the signing PIN (see Access codes p. 13), and select OK. The digital signature icon disappears, and the service may display a confirmation of your purchase.

# **■** Positioning information

The network may send you a location request. You can ensure that the network delivers location information of your phone only if you approve it (network service). Contact your network operator or service provider to subscribe and to agree upon the delivery of location information.

To accept or reject the location request, select Accept or Reject. If you miss the request, the phone automatically accepts or rejects it according to what you have agreed with your network operator or service provider. The phone displays 1 missed position request. To view the missed location request, select Show.

To view the information on the 10 most recent privacy notifications and requests or to delete them, select Menu > Web > Positioning > Position log > Open folder or Delete all.

## 17. SIM services

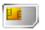

Your SIM card may provide additional services that you can access. This menu is shown only if it is supported by your SIM card. The name and contents of the menu depend on the SIM card.

For availability and information on using SIM card services, contact your SIM card vendor. This may be the service provider, network operator, or other vendor.

To set the phone to show you the confirmation messages sent between your phone and the network when you are using the SIM services, select Menu > Settings > Phone > Confirm SIM service actions > Yes.

Accessing these services may involve sending messages or making a phone call for which you may be charged.

# 18. PC connectivity

You can send and receive e-mail, and access the Internet when your phone is connected to a compatible PC through an infrared or a data cable (CA-42) connection. You can use your phone with a variety of PC connectivity and data communications applications.

#### Nokia PC Suite

With Nokia PC Suite you can synchronize *Contacts, Calendar, To-do list,* and *Notes* between your phone and the compatible PC or remote Internet server (network service).

You may find more information about Nokia PC Suite, for example downloadable files, in the support area on the Nokia Web site at www.nokia.com/support.

## ■ Packet data, HSCSD, and CSD

With your phone you can use packet data, high-speed circuit switched data (HSCSD), and circuit switched data (CSD, GSM data).

For availability and subscription to data services, contact your network operator or service provider.

The use of HSCSD services consumes the phone battery faster than normal voice or data calls. You may need to connect the phone to a charger for the duration of data transfer. See Packet data (EGPRS) p. 62.

# ■ Data communication applications

For information on using a data communication application, refer to the documentation provided with it. Making or answering phone calls during a computer connection is not recommended, as it might disrupt the operation. For better performance during data calls, place the phone on a stationary surface with the keypad facing down. Do not move the phone by holding it in your hand during a data call.

# 19. Battery information

# ■ Charging and discharging

Your device is powered by a rechargeable battery. The full performance of a new battery is achieved only after two or three complete charge and discharge cycles. The battery can be charged and discharged hundreds of times but it will eventually wear out. When the talk and standby times are noticeably shorter than normal, replace the battery. Use only Nokia approved batteries, and recharge your battery only with Nokia approved chargers designated for this device.

Unplug the charger from the electrical plug and the device when not in use. Do not leave a fully charged battery connected to a charger, since overcharging may shorten its lifetime. If left unused, a fully charged battery will lose its charge over time. Use the battery only for its intended purpose. Never use any charger or battery that is damaged.

Do not short-circuit the battery. Accidental short-circuiting can occur when a metallic object such as a coin, clip, or pen causes direct connection of the positive (+) and negative (-) terminals of the battery. (These look like metal strips on the battery.) This might happen, for example, when you carry a spare battery in your pocket or purse. Short-circuiting the terminals may damage the battery or the connecting object.

Leaving the battery in hot or cold places, such as in a closed car in summer or winter conditions, will reduce the capacity and lifetime of the battery and its ability to charge. Always try to keep the battery between 15°C and 25°C (59°F and 77°F). A device with a hot or cold battery may not work temporarily, even when the battery is fully charged. Battery performance is particularly limited in temperatures well below freezing.

Do not dispose of batteries in a fire as they may explode. Batteries may also explode if damaged. Dispose of batteries according to local regulations. Please recycle when possible. Do not dispose as household waste.

# ■ Nokia battery authentication guidelines

Always use original Nokia batteries for your safety. To check that you are getting an original Nokia battery, purchase it from an authorized Nokia dealer, look for the Nokia Original Enhancements logo on the packaging, and inspect the hologram label using the following steps:

Successful completion of the four steps is not a total assurance of the authenticity of the battery. If you have any reason to believe that your battery is not an authentic original Nokia battery, you should refrain from using it and take it to the nearest authorized Nokia service point or dealer for assistance. Your authorized Nokia service point or dealer will inspect the battery for authenticity. If authenticity cannot be verified, return the battery to the place of purchase.

#### Authenticate hologram

1. When looking at the hologram label, you should see the Nokia connecting hands symbol from one angle and the Nokia Original Enhancements logo when looking from another angle.

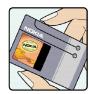

2. When you angle the hologram left, right, down, and up, you should see 1, 2, 3, and 4 dots on each side respectively.

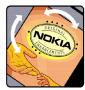

Scratch the side of the label to reveal a 20-digit code, for example, 12345678919876543210.
 Turn the battery so that the numbers are facing upwards. The 20-digit code reads starting from the number at the top row followed by the bottom row.

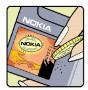

 Confirm that the 20-digit code is valid by following the instructions at www.nokia.com/ batterycheck.

To create a text message, enter the 20-digit code, for example, 12345678919876543210, and send to +44 7786 200276.

National and international operator charges will apply.

You should receive a message indicating whether the code can be authenticated.

#### What if your battery is not authentic?

If you cannot confirm that your Nokia battery with the hologram on the label is an authentic Nokia battery, please do not use the battery. Take it to the nearest authorized Nokia service point or dealer for assistance. The use of a battery that is not approved by the manufacturer may be dangerous and may result in poor performance and damage to your device and its enhancements. It may also invalidate any approval or warranty applying to the device.

To find out more about original Nokia batteries, visit www.nokia.com/battery.

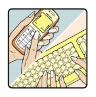

# Care and maintenance

Your device is a product of superior design and craftsmanship and should be treated with care. The suggestions below will help you protect your warranty coverage.

- Keep the device dry. Precipitation, humidity, and all types of liquids or moisture can contain minerals that will corrode
  electronic circuits. If your device does get wet, remove the battery, and allow the device to dry completely before
  replacing it.
- Do not use or store the device in dusty, dirty areas. Its moving parts and electronic components can be damaged.
- Do not store the device in hot areas. High temperatures can shorten the life of electronic devices, damage batteries, and warp or melt certain plastics.
- Do not store the device in cold areas. When the device returns to its normal temperature, moisture can form inside the
  device and damage electronic circuit boards.
- Do not attempt to open the device other than as instructed in this guide.
- Do not drop, knock, or shake the device. Rough handling can break internal circuit boards and fine mechanics.
- Do not use harsh chemicals, cleaning solvents, or strong detergents to clean the device.
- Do not paint the device. Paint can clog the moving parts and prevent proper operation.
- Use a soft, clean, dry cloth to clean any lenses (such as camera, proximity sensor, and light sensor lenses).
- Use only the supplied or an approved replacement antenna. Unauthorized antennas, modifications, or attachments could
  damage the device and may violate regulations governing radio devices.
- Use chargers indoors.
- Always create a backup of data you want to keep (such as contacts and calendar notes) before sending your device to a service facility.

All of the above suggestions apply equally to your device, battery, charger, or any enhancement. If any device is not working properly, take it to the nearest authorized service facility for service.

# Additional safety information

Your device and its enhancements may contain small parts. Keep them out of the reach of small children.

### Operating environment

Remember to follow any special regulations in force in any area and always switch off your device when its use is prohibited or when it may cause interference or danger. Use the device only in its normal operating positions. This device meets RF exposure guidelines when used either in the normal use position against the ear or when positioned at least 2.2 centimeters (0.84 inches) away from the body. When a carry case, belt clip, or holder is used for body-worn operation, it should not contain metal and should position the device the above-stated distance from your body. To transmit data files or messages, this device requires a quality connection to the network. In some cases, transmission of data files or messages may be delayed until such a connection is available. Ensure the above separation distance instructions are followed until the transmission is completed.

Parts of the device are magnetic. Metallic materials may be attracted to the device. Do not place credit cards or other magnetic storage media near the device, because information stored on them may be erased.

#### Medical devices

Operation of any radio transmitting equipment, including wireless phones, may interfere with the functionality of inadequately protected medical devices. Consult a physician or the manufacturer of the medical device to determine if they are adequately shielded from external RF energy or if you have any questions. Switch off your device in health care facilities when any regulations posted in these areas instruct you to do so. Hospitals or health care facilities may be using equipment that could be sensitive to external RF energy.

#### **Pacemakers**

Pacemaker manufacturers recommend that a minimum separation of 15.3 centimeters (6 inches) be maintained between a wireless phone and a pacemaker to avoid potential interference with the pacemaker. These recommendations are consistent with the independent research by and recommendations of Wireless Technology Research. Persons with pacemakers should do the following:

Always keep the device more than 15.3 centimeters (6 inches) from the pacemaker

- Not carry the device in a breast pocket
- Hold the device to the ear opposite the pacemaker to minimize the potential for interference.

If you suspect interference, switch off your device, and move the device away.

#### Hearing aids

Some digital wireless devices may interfere with some hearing aids. If interference occurs, consult your service provider.

#### ■ Vehicles

RF signals may affect improperly installed or inadequately shielded electronic systems in motor vehicles such as electronic fuel injection systems, electronic antiskid (antilock) braking systems, electronic speed control systems, and air bag systems. For more information, check with the manufacturer, or its representative, of your vehicle or any equipment that has been added.

Only qualified personnel should service the device, or install the device in a vehicle. Faulty installation or service may be dangerous and may invalidate any warranty that may apply to the device. Check regularly that all wireless device equipment in your vehicle is mounted and operating properly. Do not store or carry flammable liquids, gases, or explosive materials in the same compartment as the device, its parts, or enhancements. For vehicles equipped with an air bag, remember that air bags inflate with great force. Do not place objects, including installed or portable wireless equipment in the area over the air bag or in the air bag deployment area. If in-vehicle wireless equipment is improperly installed, and the air bag inflates, serious injury could result.

Using your device while flying in aircraft is prohibited. Switch off your device before boarding an aircraft. The use of wireless teledevices in an aircraft may be dangerous to the operation of the aircraft, disrupt the wireless telephone network, and may be illegal.

#### ■ Potentially explosive environments

Switch off your device when in any area with a potentially explosive atmosphere, and obey all signs and instructions. Potentially explosive atmospheres include areas where you would normally be advised to turn off your vehicle engine. Sparks in such areas could cause an explosion or fire resulting in bodily injury or even death. Switch off the device at refueling points such as near gas pumps at service stations. Observe restrictions on the use of radio equipment in fuel depots, storage, and distribution areas; chemical plants; or where blasting operations are in progress. Areas with a potentially explosive atmosphere are often, but not always, clearly marked. They include below deck on boats, chemical transfer or storage

facilities, vehicles using liquefied petroleum gas (such as propane or butane), and areas where the air contains chemicals or particles such as grain, dust, or metal powders.

#### Emergency calls

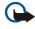

**Important:** Wireless phones, including this device, operate using radio signals, wireless networks, landline networks, and user-programmed functions. Because of this, connections in all conditions cannot be guaranteed. You should never rely solely on any wireless device for essential communications like medical emergencies.

#### To make an emergency call:

- If the device is not on, switch it on. Check for adequate signal strength.
   Some networks may require that a valid SIM card is properly inserted in the device.
- 2. Press the end key as many times as needed to clear the display and ready the device for calls.
- 3. Enter the official emergency number for your present location. Emergency numbers vary by location.
- 4. Press the call key.

If certain features are in use, you may first need to turn those features off before you can make an emergency call. Consult this guide or your service provider for more information.

When making an emergency call, give all the necessary information as accurately as possible. Your wireless device may be the only means of communication at the scene of an accident. Do not end the call until given permission to do so.

### ■ Certification information (SAR)

This mobile device meets guidelines for exposure to radio waves

Your mobile device is a radio transmitter and receiver. It is designed not to exceed the limits for exposure to radio waves recommended by international guidelines. These guidelines were developed by the independent scientific organization ICNIRP and include safety margins designed to assure the protection of all persons, regardless of age and health.

The exposure guidelines for mobile devices employ a unit of measurement known as the Specific Absorption Rate or SAR. The SAR limit stated in the ICNIRP guidelines is 2.0 watts/kilogram (W/kg) averaged over 10 grams of tissue. Tests for SAR are conducted using standard operating positions with the device transmitting at its highest certified power level in all tested frequency bands. The actual SAR level of an operating device can be below the maximum value because the device is designed to use only the power required to reach the network. That amount changes depending on a number of factors such

as how close you are to a network base station. The highest SAR value under the ICNIRP guidelines for use of the device at the ear is 0.84 W/kg.

Use of device accessories and enhancements may result in different SAR values. SAR values may vary depending on national reporting and testing requirements and the network band. Additional SAR information may be provided under product information at www.nokia.com.

# Index

|                                 |   | security module     | 93 |
|---------------------------------|---|---------------------|----|
| access codes13                  |   | set up              | 88 |
| accessories. See enhancements12 |   | business cards      | 50 |
| alarm clock72                   | С |                     |    |
| antenna19                       |   | cache memory        | 93 |
| application download15          |   | calculator          |    |
| audio messaging36               |   | calendar            |    |
| 3 3                             |   | calendar note       |    |
| barring password14              |   | call functions      |    |
| battery                         |   | call key            |    |
| authentication98                |   | call register       |    |
| charge level21                  |   | call settings       | 60 |
| charging18, 98                  |   | call waiting        | 2! |
| installation16                  |   | caller groups       | 53 |
| bookmarks91                     |   | calls               |    |
| browser                         |   | answer              | 2! |
| appearance settings90           |   | international       | 24 |
| bookmarks91                     |   | making of           | 24 |
| browsing pages89                |   | options during call | 2! |
| cache memory93                  |   | recent calls list   | 50 |
| certificates94                  |   | reject              | 2! |
| cookies90                       |   | speed dialing       | 24 |
| digital signature95             |   | voice dialing       | 54 |
| script settings91               |   | waiting             | 2! |
| 1 J-                            |   | camera              |    |

| record a video clip68           | 3   | settings           | 52     |
|---------------------------------|-----|--------------------|--------|
| take a photo68                  | 3   | speed dialing      | 52, 54 |
| care101                         |     | subscribed names   | 51     |
| certificates94                  | 1   | cookies            | 90     |
| certification information104    | 1   | countdown timer    | 77     |
| charge the battery18            | 3   | counters           | 56     |
| circuit switched data97         |     | CSD                | 97     |
| clock settings59                | )   | customer service   | 15     |
| codes                           | D   |                    |        |
| barring password14              | 1   | data communication | 97     |
| PIN14                           | 1   | date settings      |        |
| PUK14                           | 1   | delete             |        |
| security13                      | }   | e-mail             | 4.3    |
| UPIN14                          | 1   | messages           |        |
| configuration64                 | 1   | dialed numbers     |        |
| configuration setting service14 | 1   | dictionary         |        |
| contact information15           | 5   | digital signature  |        |
| contacts                        |     | display settings   |        |
| business cards50                | )   | downloads          |        |
| caller groups53                 | }   | applications       | 15. 92 |
| copy49                          | )   | content            |        |
| delete49                        | )   | files              |        |
| edit details49                  | ) E |                    |        |
| my numbers54                    | 1 - | aarniaaa           | 20     |
| my presence50                   | )   | earpiece<br>EGPRS  |        |
| save48                          | 3   | e-mail             |        |
| search48                        |     |                    |        |
| service numbers54               | 1   | e-mail settings    |        |
|                                 |     | emergency calls    | 104    |

|   | end call24                         |   | connection           | 6    |
|---|------------------------------------|---|----------------------|------|
|   | end key20                          |   | port                 | 20   |
|   | enhancement settings63             |   | installation         |      |
|   | enhancements12                     |   | battery              | 1    |
| F |                                    |   | SIM card             | 10   |
|   | factory settings65                 |   | instant messaging    |      |
|   | flash messages36                   |   | accept invitation    | 3!   |
|   | folders                            |   | availability         | 40   |
|   | inbox34, 43                        |   | block                | 4    |
|   | other43                            |   | contacts             | 4    |
|   | outbox34                           |   | conversation         | 40   |
|   | saved items34                      |   | groups               | 4    |
|   | sent items34                       |   | read                 | 3!   |
|   | font size47                        |   | reject invitation    | 3!   |
| G |                                    |   | service              | 3    |
| J | gallery67                          |   | start session        | 3    |
|   | gallery67                          |   | unblock              | 4    |
| Н |                                    |   | Internet             | 8    |
|   | handsfree. See loudspeaker.        |   | IR. See infrared.    |      |
|   | help text61                        | Κ |                      |      |
|   | high-speed circuit switched data97 |   | keyguard             | 2:   |
|   | HSCSD97                            |   | keypad lock          |      |
| ı |                                    |   | keys                 |      |
|   | IM37                               | L | -,-                  |      |
|   | IMAP442                            | _ | language             | 27 2 |
|   | indicators22                       |   | languagelights       |      |
|   | info messages44                    |   | location information |      |
|   | infrared                           |   |                      |      |
|   |                                    |   | lock the keypad      | Z.   |

| log                         | 56      |   | my presence               | 50    |
|-----------------------------|---------|---|---------------------------|-------|
| loudspeaker                 | 20, 25  |   | my shortcuts              | 58    |
|                             |         | Ν |                           |       |
| maintenance                 | 15, 101 |   | names. See contacts.      |       |
| media                       |         |   | navigation                | 29    |
| camera                      | 68      |   | navigation key            | 20    |
| radio                       | 69      |   | network                   |       |
| recorder                    | 70      |   | EGSM                      | 10    |
| memory                      |         |   | GSM                       | 10    |
| cache                       | 89, 93  |   | name on display           | 21    |
| capacity                    | 67      |   | services                  | 11    |
| copy                        | 49      |   | Nokia contact and support | 15    |
| full                        | 31, 34  |   | note alarm                | 73    |
| select                      | 52      |   | notes                     | 74    |
| shared                      | 11      | 0 |                           |       |
| SIM                         | 48      |   | operator menu             | 66    |
| status                      | 52, 60  |   | organizer                 |       |
| menu                        | 29      |   | overview                  |       |
| message center number       |         |   | functions                 | 13    |
| message counter             | 47      |   | keys and parts            |       |
| message length indicator    | 31      | Р | , с рана                  |       |
| message settings            | 45      | • | naakat data               | C2 07 |
| missed calls                | 56      |   | packet data               |       |
| MMS. See multimedia message | .s.     |   | parts                     | 20    |
| modem settings              | 63      |   | PC                        | 0-    |
| multimedia messages         | 32      |   | connectivity              |       |
| settings                    |         |   | synchronization           |       |
| my numbers                  | 54      |   | PC Suite                  | 97    |
|                             |         |   |                           |       |

Μ

| personalize the phone        | 5/     |   | receive a call                 | 83  |
|------------------------------|--------|---|--------------------------------|-----|
| phone lock. See keypad lock. |        |   | settings                       | 87  |
| ohone settings               | 60     |   | setup a channel                | 85  |
| ohone strap                  | 19     |   | PUK codes                      | 14  |
| ohonebook                    | 48     |   | punctuation marks              | 28  |
| ohotos                       | 68     |   | push to talk key               | 20  |
| PIN codes                    | 14, 18 |   | push to talk. See PTT.         |     |
| POP3                         | 42     | R |                                |     |
| Pop-Port connector           | 20     |   | radio                          | 69  |
| oositioning                  | 95     |   | received calls                 |     |
| oower key                    | 20     |   | recent calls list              |     |
| oower saving                 | 22     |   | recorder                       |     |
| oredictive text input        | 27     |   | repair service                 |     |
| orofiles                     | 57     |   | ringing tones                  |     |
| РΤТ                          | 80     | S |                                | ,,, |
| add a channel                | 86     | 3 | cofoty                         |     |
| add one-to-one contact       | 85     |   | safety additional information  | 100 |
| call                         | 81     |   |                                |     |
| callback request             | 83     |   | certification information      |     |
| channel call                 | 82     |   | emergency calls                |     |
| connect                      | 81     |   | enhancements                   |     |
| create a channel             | 85     |   | guidelines                     |     |
| dial-out call                | 81     |   | operating environment .<br>SAR |     |
| disconnect                   | 81     |   | SAR                            |     |
| invitation                   | 86     |   | screen saver                   |     |
| key                          | 20     |   |                                |     |
| menu                         | 80     |   | script settings                |     |
| one-to-one call              | 82     |   | scroll key. See navigation ke  | у.  |
|                              |        |   | security                       |     |

| codes                    | 13   | themes                          | 57   |
|--------------------------|------|---------------------------------|------|
| module                   | 93   | time                            | 59   |
| settings                 | 65   | tones                           | 58   |
| selection keys20         | , 21 | shared memory                   | 11   |
| server synchronization   | 74   | shortcuts21                     | , 58 |
| service                  |      | in standby mode                 | 22   |
| commands                 | 44   | navigation key                  | 22   |
| numbers                  | 54   | personal list                   | 21   |
| services                 | 88   | signal strength                 | 21   |
| settings                 | 57   | SIM card installation           | 16   |
| call                     | 60   | SIM services                    | 96   |
| clock                    | 59   | SMS                             | 30   |
| configuration            | 64   | e-mail                          | 31   |
| connectivity             | 61   | settings                        | 45   |
| date                     | 59   | templates                       | 32   |
| display                  | 58   | speaker phone. See loudspeaker. |      |
| EGPRS                    | 62   | special characters              | 28   |
| enhancements             | 63   | speed dialing24, 52             | , 54 |
| IR                       | 61   | standby mode                    | 21   |
| messages                 | 45   | stopwatch                       | 76   |
| modem                    | 63   | strap                           | 19   |
| my shortcuts             | 58   | subscribed names                |      |
| packet data              | 62   | add contacts51                  | , 52 |
| phone                    | 60   | unsubscribe a contact           | 52   |
| profiles                 |      | support                         |      |
| restore factory settings | 65   | switch on and off               | 18   |
| service inbox            | 92   | symbols                         |      |
| shortcuts                | 58   | synchronization                 | 74   |
|                          |      |                                 |      |

| Т |                        |   |
|---|------------------------|---|
|   | take a photo           | 6 |
|   | templates              |   |
|   | text message           | 3 |
|   | text message settings  |   |
|   | text writing           |   |
|   | themes                 | 5 |
|   | time settings          |   |
|   | timers                 |   |
|   | to-do list             |   |
|   | tones                  |   |
|   | traditional text input |   |
| U |                        |   |
|   | unlock keypad          | 2 |
|   | UPIN                   |   |
|   | UPIN code              |   |
| ٧ |                        |   |
|   | vibrating alert        | 5 |
|   | video clin             |   |

voice command key .....20

| voice dialing add voice tags          |   | voice commands           | 53   |
|---------------------------------------|---|--------------------------|------|
| make a call                           |   | voice dialing            |      |
| make a call                           |   | add voice tags           | 53   |
| manage voice tags                     |   |                          |      |
| voice messages voice tags volume keys |   |                          |      |
| voice tags                            |   |                          |      |
| volume keys                           |   |                          |      |
| W wallpaper                           |   |                          |      |
| Web bookmarks                         | W | ,                        |      |
| Web bookmarks                         |   | wallpaper5               | 7, 5 |
| connect                               |   |                          |      |
| wireless markup language              |   | bookmarks                | 9    |
| WML                                   |   | connect                  | 88   |
| WML                                   |   | wireless markup language | 88   |
| writing language                      |   |                          |      |
| writing language                      |   | write text message       | 3    |
| writing text                          |   |                          |      |
| X                                     |   |                          |      |
| XHTML                                 | Χ |                          |      |
|                                       |   | XHTML                    | 88   |